## **SONY**

# *Digital Video Camera Module*

**Technical Manual**

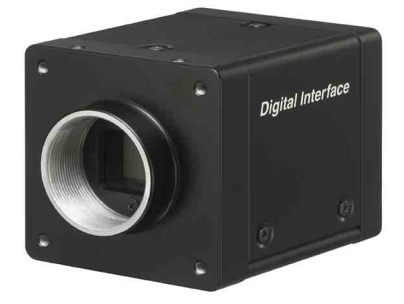

## **XCL-S600/S600C/S900/S900C**

© 2013 Sony Corporation

## **Table of Contents**

## **Overview**

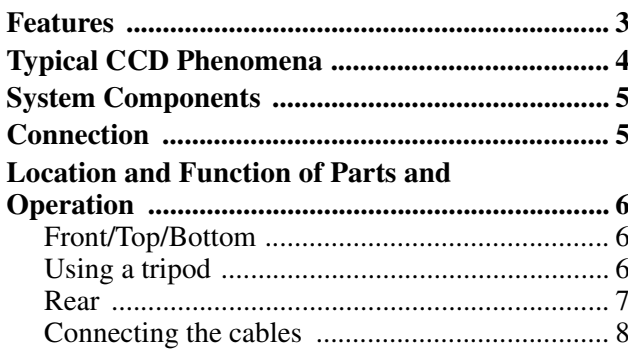

## **Connections**

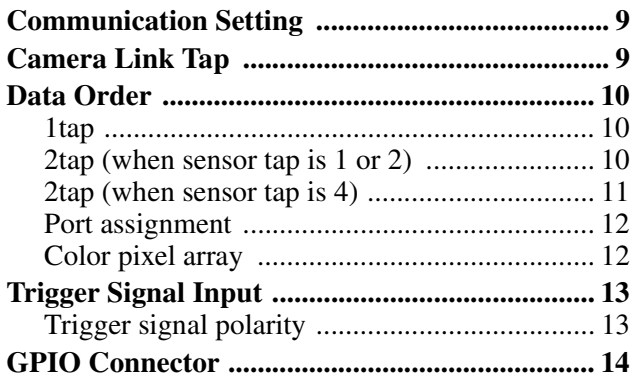

## **Functions**

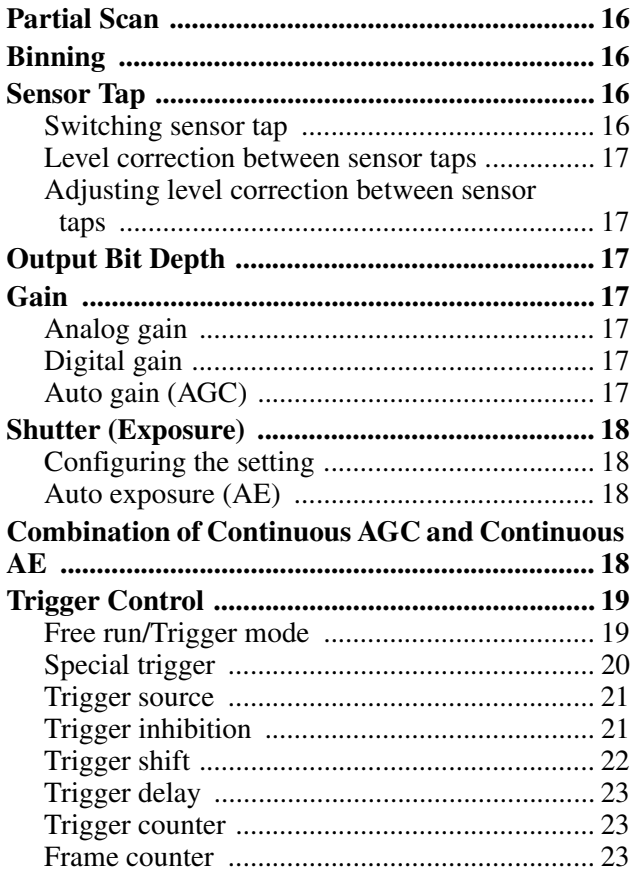

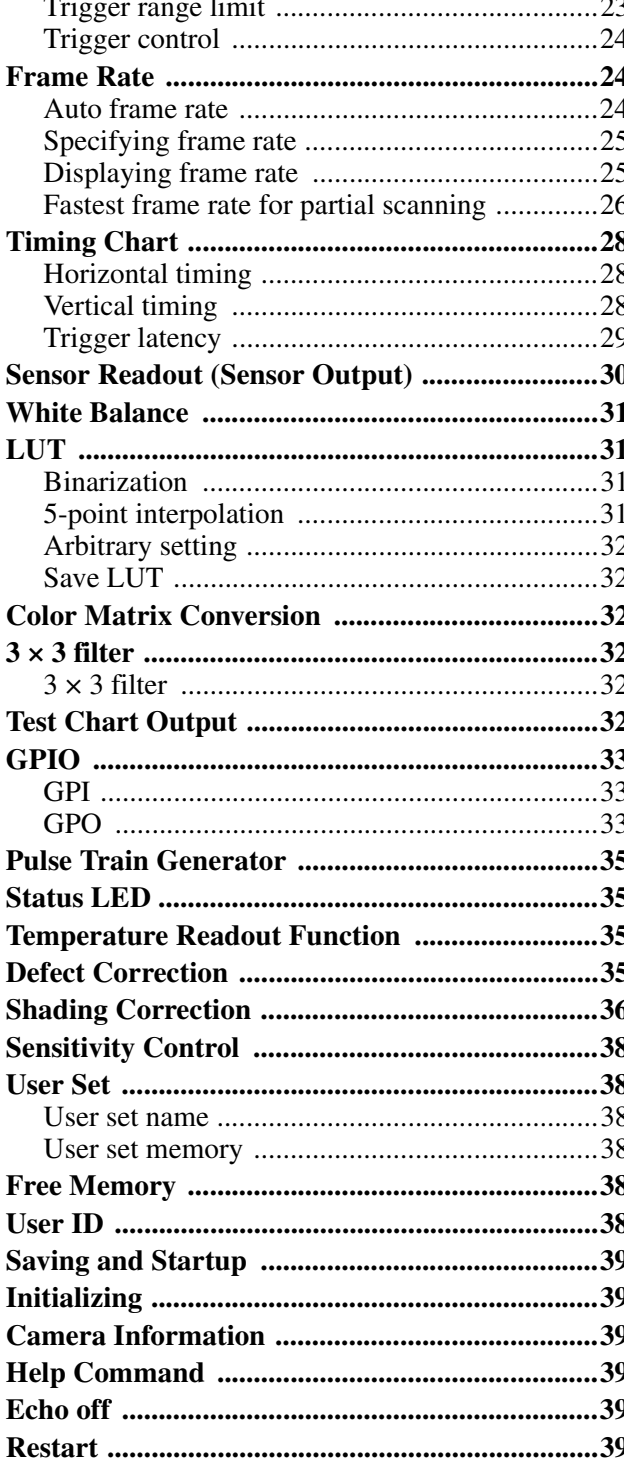

## **Camera Control Commands**

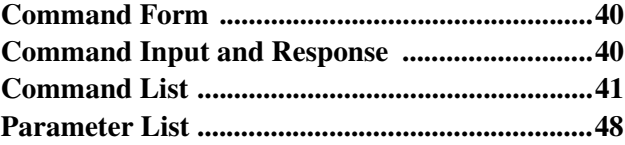

## **Specifications**

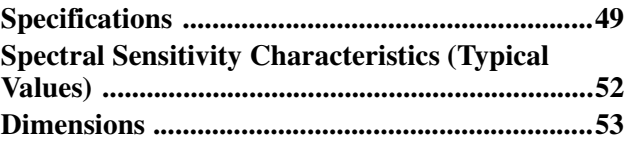

## <span id="page-2-0"></span>*Overview*

This unit is a digital video camera module that outputs digital images utilizing LVDS via the DIGITAL IF connector.

## <span id="page-2-1"></span>**Features**

### **DIGITAL IF connector**

Equipped with a Camera Link standard mini connector. The unit can output a detailed and high speed digital image.

### **High definition and high speed image capture**

The unit includes a 9,000,000-pixel or 6,000,000-pixel high-resolution CCD, with high speed read out depending on each model.

You can select 1ch, 2ch or 4ch sensor output. The frame rate depends on the channel selected.

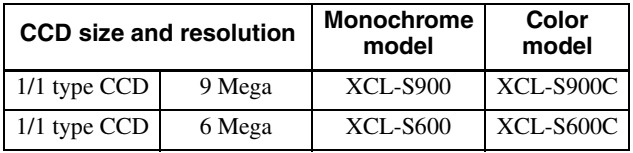

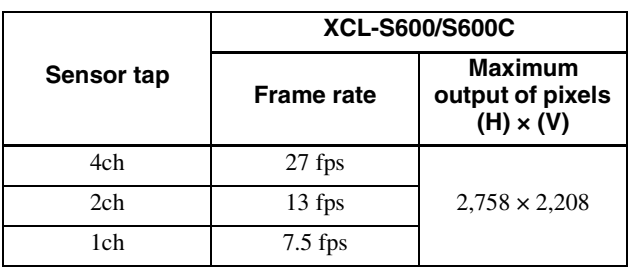

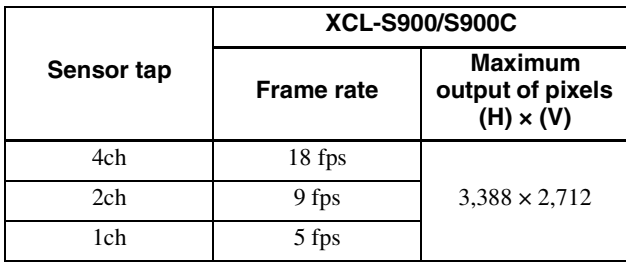

The XCL-S900 and XCL-S600 monochrome models use an EXview HAD CCD II TM high sensitivity sensor, usable even in the near-infrared region.

### **Various settings**

Sending a command from the host device allows various settings, including the following.

- Gain
- Shutter
- Partial scan
- Trigger control
- LUT (Look Up Table)
- Output: 8/10/12-bit or RGB 24-bit
- Defect correction
- Shading correction

### **Electronic shutter function**

Set anywhere from  $1/100,000$  sec to 2 sec in 1 us increments.

### **External trigger shutter function**

By synchronizing with an external trigger signal, any shutter timing can be used.

### **Partial scan**

The camera module can limit the number of video output lines to achieve high frame rates, enabling highspeed image processing.

## **Body fixing**

The screw holes to install the camera module are located under the front panel (the CCD reference plane). Installing the camera module on the front panel minimizes deviation of the optical axis.

## **LUT (Look Up Table)**

You can switch to OFF or ON. When set to OFF, you can select from five preset values, such as inversion, binarization, any of five-point approximation, etc.

## **Switching an Output Bit Length**

You can select 8-bit output, 10-bit output, or 12-bit output.

For color models, you can also select an RGB 24-bit output.

## **Binning (Monochrome camera only)**

Sensitivity can be doubled by combining two pixels aligned vertically, you can achieve a standard output frame rate between 1.8x and 2x. Sensitivity can be doubled by combining two pixels align horizontally. You can set horizontal and vertical binning at the same time.

### **Defect correction**

The unit includes a function to reduce sensor defects, and can be set to ON or OFF.

### **Shading correction**

The unit includes a function to correct shading, resulting from a light source or a particular lens, and can be set to ON or OFF.

### **Note**

The CCD is driven at high speed during a Partial scan or Binning operation. In this situation, if intense light is input to the camera, the peripheral areas of the video image may be affected. In such a situation, adjust the amount of light using the iris.

## <span id="page-3-0"></span>**Typical CCD Phenomena**

The following effects on the monitor screen are characteristic of CCD cameras. They do not indicate any fault with the camera module.

### **Smear**

This occurs when shooting a very bright object such as electric lighting, the sun, or a strong reflection. This phenomenon is caused by an electric charge induced by infrared radiation deep in the photosensor. It appears as a vertical smear, since the CCD imaging element uses an interline transfer system.

### **Vertical aliasing**

When you shoot vertical stripes or lines, they may appear jagged.

### **Blemishes**

A CCD image sensor consists of an array of individual sensor elements (pixels). A malfunctioning sensor element will cause a single pixel blemish in the picture (This is generally not a problem.).

### **White speckles**

While CCD image pickup device is made by an accurate technique, imperceptible speckless may rarely come up on the screen due to cosmic rays and so on. This is connected to the principle of CCD image pickup device, not a malfunction. And the white speckless are easy to come up in the following conditions.

- Using the camera in high temperature
- When turning up the gain

#### **Note**

If strong light enters a wide area of the screen, the screen may become dark. This is not a malfunction. If this occurs, avoid strong light or adjust the lens iris to reduce the light amount.

#### **Note on laser beams**

Laser beams may damage a CCD. You are cautioned that the surface of a CCD should not be exposed to laser beam radiation in an environment where a laser beam device is used.

## <span id="page-4-0"></span>**System Components**

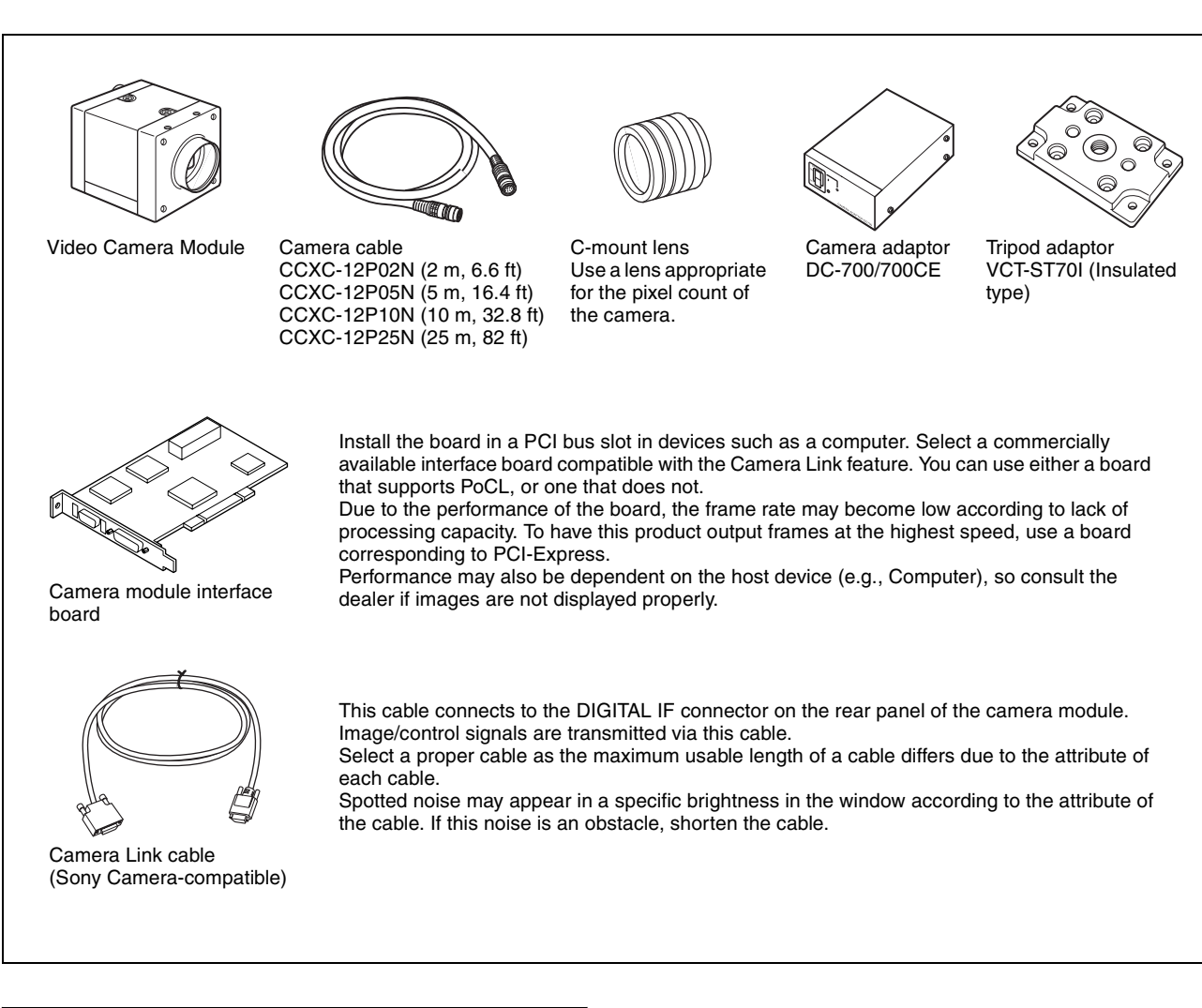

## <span id="page-4-1"></span>**Connection**

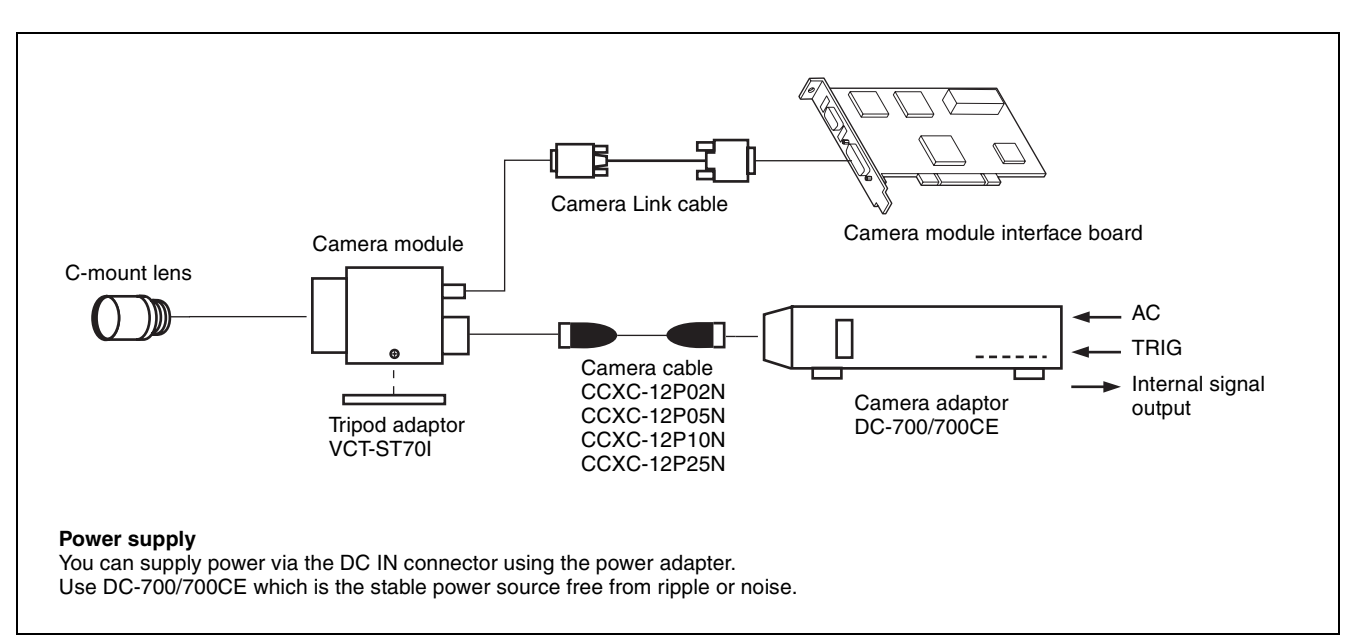

## <span id="page-5-0"></span>**Location and Function of Parts and Operation**

## <span id="page-5-1"></span>**Front/Top/Bottom**

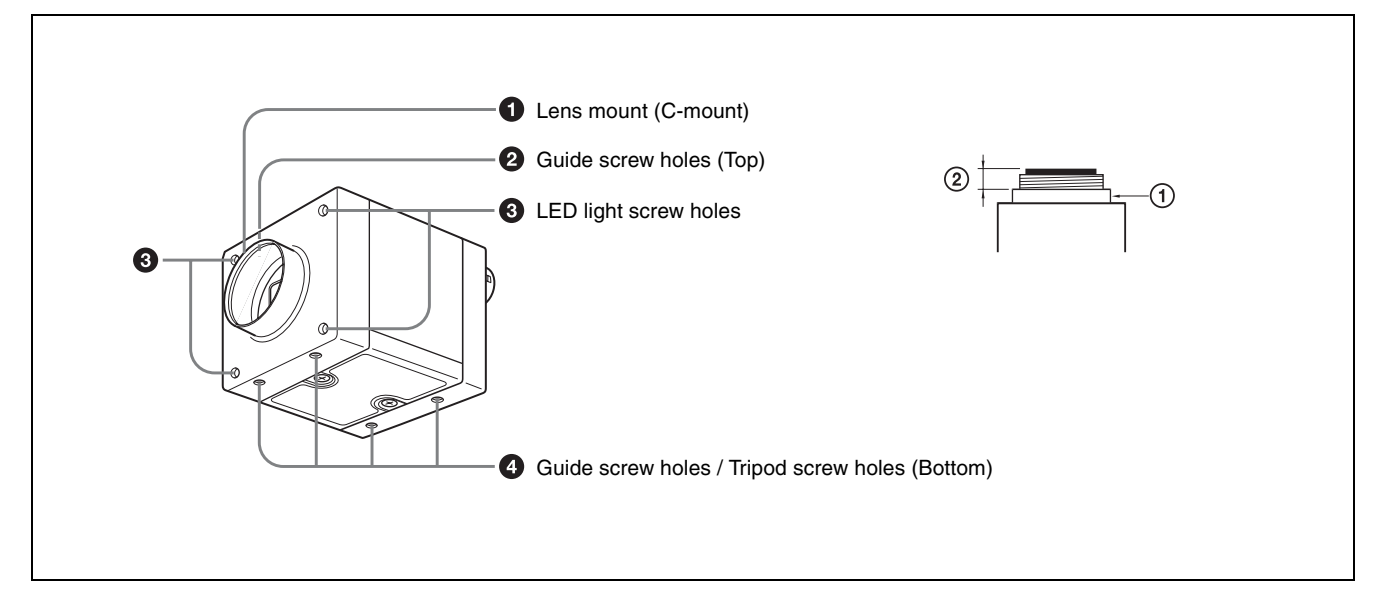

### **a** Lens mount (C-mount)

Attach any C-mount lens or other optical equipment.

#### **Note**

The lens must not project more than 10 mm (13/32 inch) from the lens mount.

 $\Omega$  Lens mount face  $\Omega$  10 mm (13/32 inch) or less

When you use the camera with the lens attached, the resolution of the image output from the camera may differ according to the performance of the lens. Note it when you select a lens.

The performance of a lens may change according to the aperture level.

If the resolution is not enough, adjust the aperture level.

#### $\bullet$  Guide screw holes (Top)

#### **6** LED light screw holes

Use these screw holes to attach the LED light to the camera module.

Use an adapter appropriate for the LED light as required.

#### d **Guide screw holes / Tripod screw holes (Bottom)**

These precision screw holes are for locking the camera module. Locking the camera module into these holes secures the optical axis alignment.

When using a tripod, use these four screw holes to attach a VCT-ST70I tripod adaptor.

#### **Note**

Refer to Demensions in [page 53](#page-52-1) for about the position/ size of the Guide hole and the Reference hole.

## <span id="page-5-2"></span>**Using a tripod**

To use the tripod, install the tripod adaptor VCT-ST70I (not supplied) on the camera module.

Use a tripod screw with a protrusion  $(\ell)$  extending from the installation surface, as follows, and tighten it, using a screwdriver. Be sure that the protrusion  $(\ell)$  does not exceed 5.5 mm (0.22 in.) in length.

Length 4.5 to 5.5 mm Length 0.18 to 0.22 inches

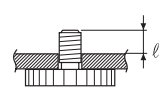

#### **Note**

If you install a tripod adapter (not supplied), use the screws  $(M3 \times 8 (4))$  provided.

### <span id="page-6-0"></span>**Rear**

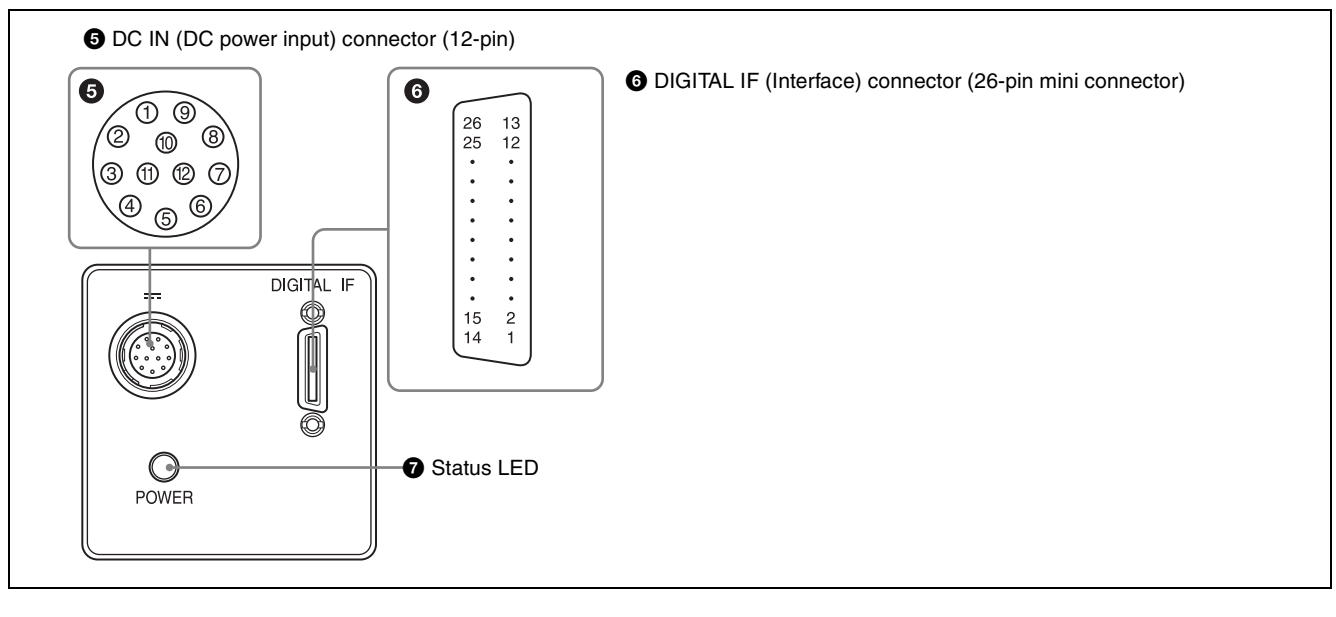

### **E** DC IN (DC power input) connector (12-pin)

You can connect a camera cable CCXC-12P05N etc. to input the +12 V DC power supply.

For details on the pin arrangement, see the following table.

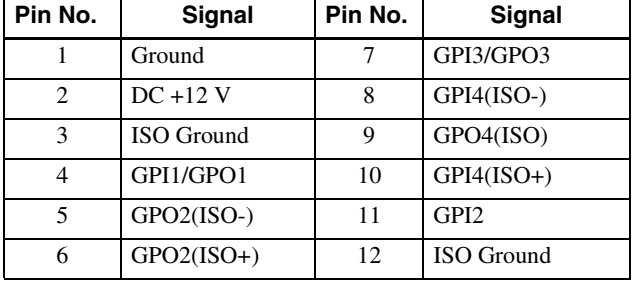

#### **Power input**

Pin 1 (Ground) and pin 2 (DC +12 V) are used.

#### **Signal input**

Pins 4, 7, 10 and 11 (GPI1/3/4/2) are used for GPI input or trigger input.

When selecting 1 system for GPI (ISO):

 $-$  GPI4 (ISO+) (pin 10) and GPI4 (ISO-) (pin 8) are used.

When selecting 2 systems for GPI:

- GPI1 (pin 4\*) and Ground (pin 1) are used.
- GPI3 (pin 7\*) and Ground (pin 1) are used.
- \* Pins 4 and 7 can switch GPI input and GPO output, by external command. The initial value is GPI.

#### **Signal output**

Pins 4, 6, 7 and 9 (GPO1/2/3/4) allow you to select GPO from the exposure signal, strobe control signal, Hi/Low fixed value, etc.

When selecting 2 systems for GPO (ISO):

– GPO4 (ISO) (pin 9) and ISO Ground (pins 3 and 12) are used.

– GPO2 (ISO+) (pin 6) and GPO2 (ISO-) (pin 5) are used.

When selecting 2 systems for GPO:

- GPO1 (pin 4\*) and Ground (pin 1) are used.
- GPO3 (pin 7\*) and Ground (pin 1) are used.
- \* The initial value of pins 4 and 7 is GPI. Switch to GPO output by external command.

### **6** DIGITAL IF (Interface) connector (26-pin)

You can connect a Camera Link cable to this connector to control a camera module from a host device utilizing the serial communication protocol while outputting a video signal from the camera module. You can input the external trigger signal via the DIGITAL IF connector and operate a camera module in the external trigger mode.

The following table shows the relation between the pin numbers of the DIGITAL IF connector and the input/ output signals and the like.

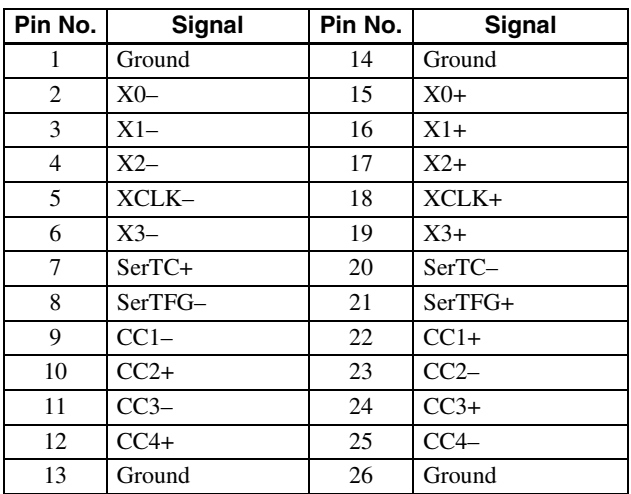

When power is on, this LED lights up.

### <span id="page-7-0"></span>**Connecting the cables**

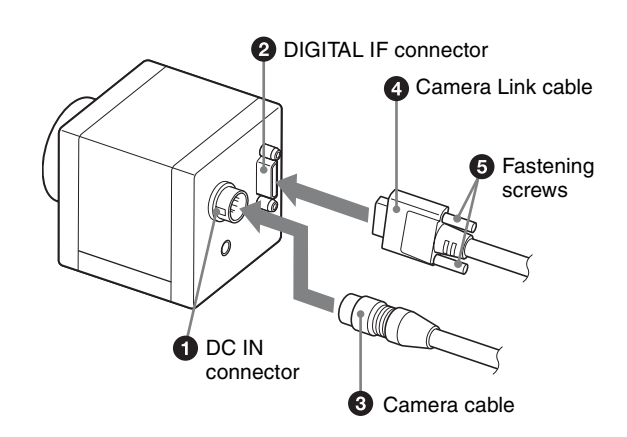

Connect the camera cable to the DC IN connector and the Camera Link cable to the DIGITAL IF cable respectively. When you connect the Camera Link cable, turn the two fastening screws on the connector to secure the cable tightly.

Connect the other end of the camera cable to the DC-700/700CE and the other end of the Camera Link cable to the camera module interface board.

#### **Note**

This camera does not support PoCL. To prevent the camera from malfunction, do not supply power from the Camera Link board.

### **Controlling the camera from the host device**

You can control the camera from host device such as a computer. The following table shows the major control functions.

You can send a command corresponding to the control items, with parameters for the desired settings, if necessary, from the host device to control the camera. Refer to ["Camera Control Commands" on page 40](#page-39-3) for details on how to send a command, the commands, and their parameters.

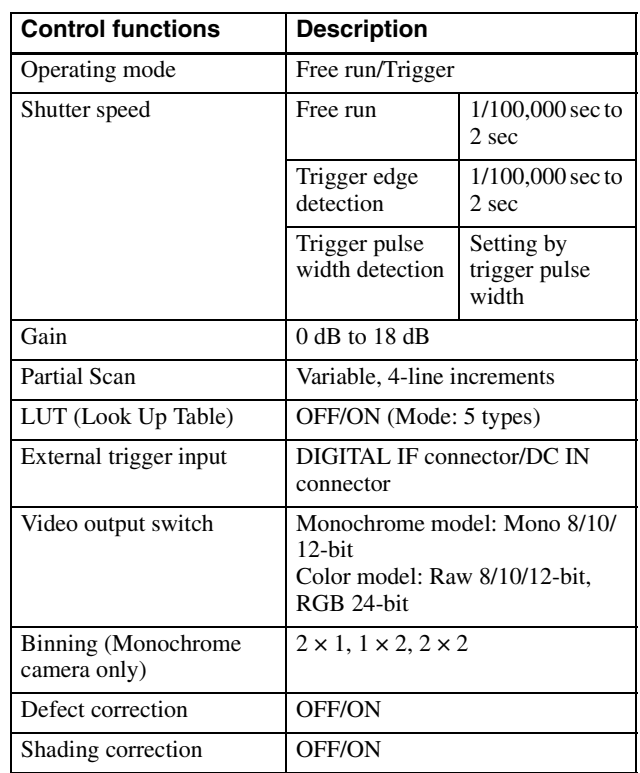

#### **Note**

Make sure to supply power to the camera module and confirm that the camera module is operating before inputting a trigger signal. If you input trigger signal to a camera module without the power supplied, this may cause a malfunction of the camera module.

### **Image at partial scan**

Depending on the image input board of the camera you are using, if settings for the boards received image size and the image size output from a camera do not conform, picture noise or sync issues may occur.

## <span id="page-8-1"></span><span id="page-8-0"></span>**Communication Setting**

The serial port assigned to the camera link board is used. The communication system is an asynchronous method compliant with RS-232C. The following table shows the transmission control specifications. Command inputs are echoed back. Inputs are not case-sensitive.

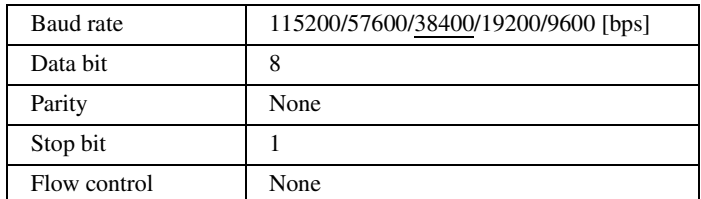

Default values are underlined. (same applies hereinafter)

## <span id="page-8-2"></span>**Camera Link Tap**

1tap output or 2tap output can be selected, regardless of the camera settings. Output clock frequencies are as follows. Lowering the output clock frequency improves the tolerance to video signal attenuation, which allows the camera link cable length to be extended. Thus, it is recommended to use with 2tap unless there are board restrictions. Only the selection of sensor tap1 or 2, or camera link tap1 is available for RGB24-bit output. The output of sensor tap4 is only available for the selection of camera link tap2.

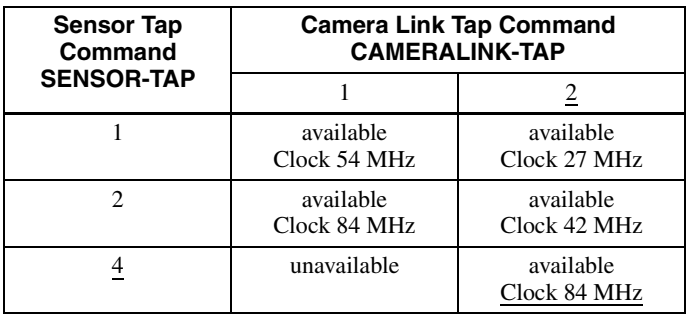

## <span id="page-9-0"></span>**Data Order**

Figures below show the data order when an image of  $M \times N$  pixels is transmitted in camera link tap1 and camera link tap2.

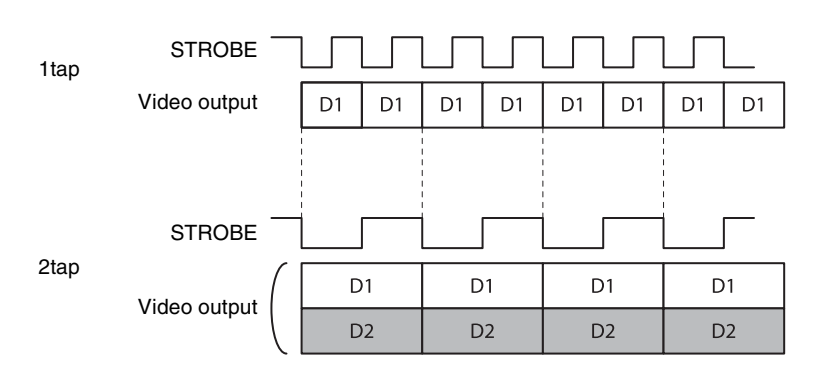

<span id="page-9-1"></span>**1tap**

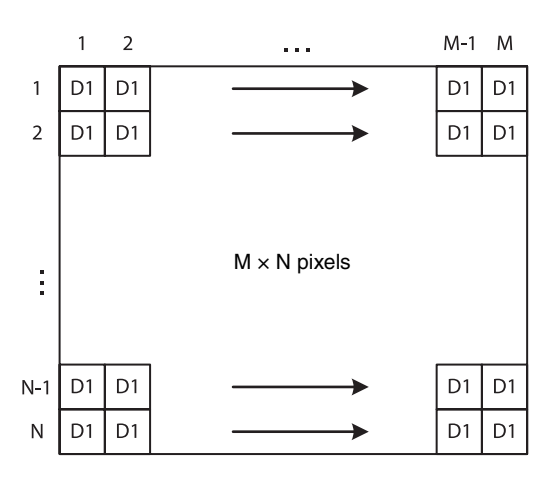

## <span id="page-9-2"></span>**2tap (when sensor tap is 1 or 2)**

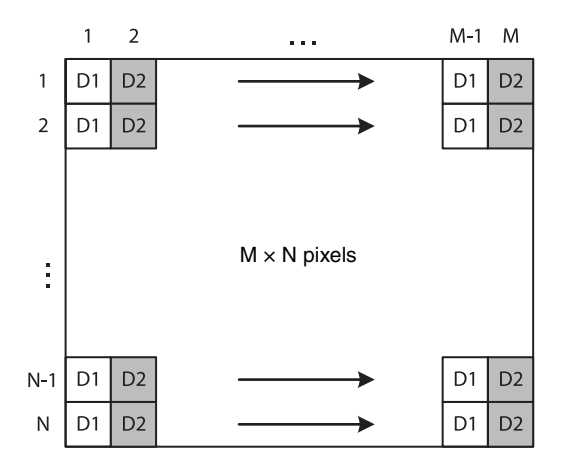

## <span id="page-10-0"></span>**2tap (when sensor tap is 4)**

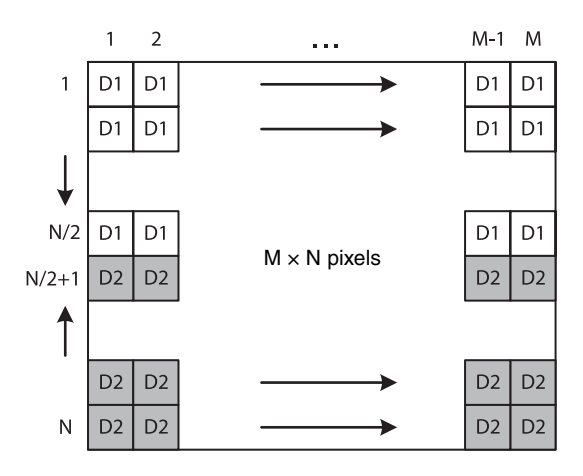

\* The order of the lines output is as follows:

For D1 (upper half of the screen), the order is from Line 1 to Line N/2.

For D2 (lower half of the screen), the order is from Line N to Line  $N/2 + 1$ .

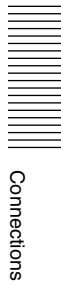

## <span id="page-11-0"></span>**Port assignment**

The following table shows the assignment for the three ports (A, B, and C) and the respective video signals (D1, D2, and DR, DG, DB for RGB24-bit) for 1tap/2tap as defined in the base configuration.

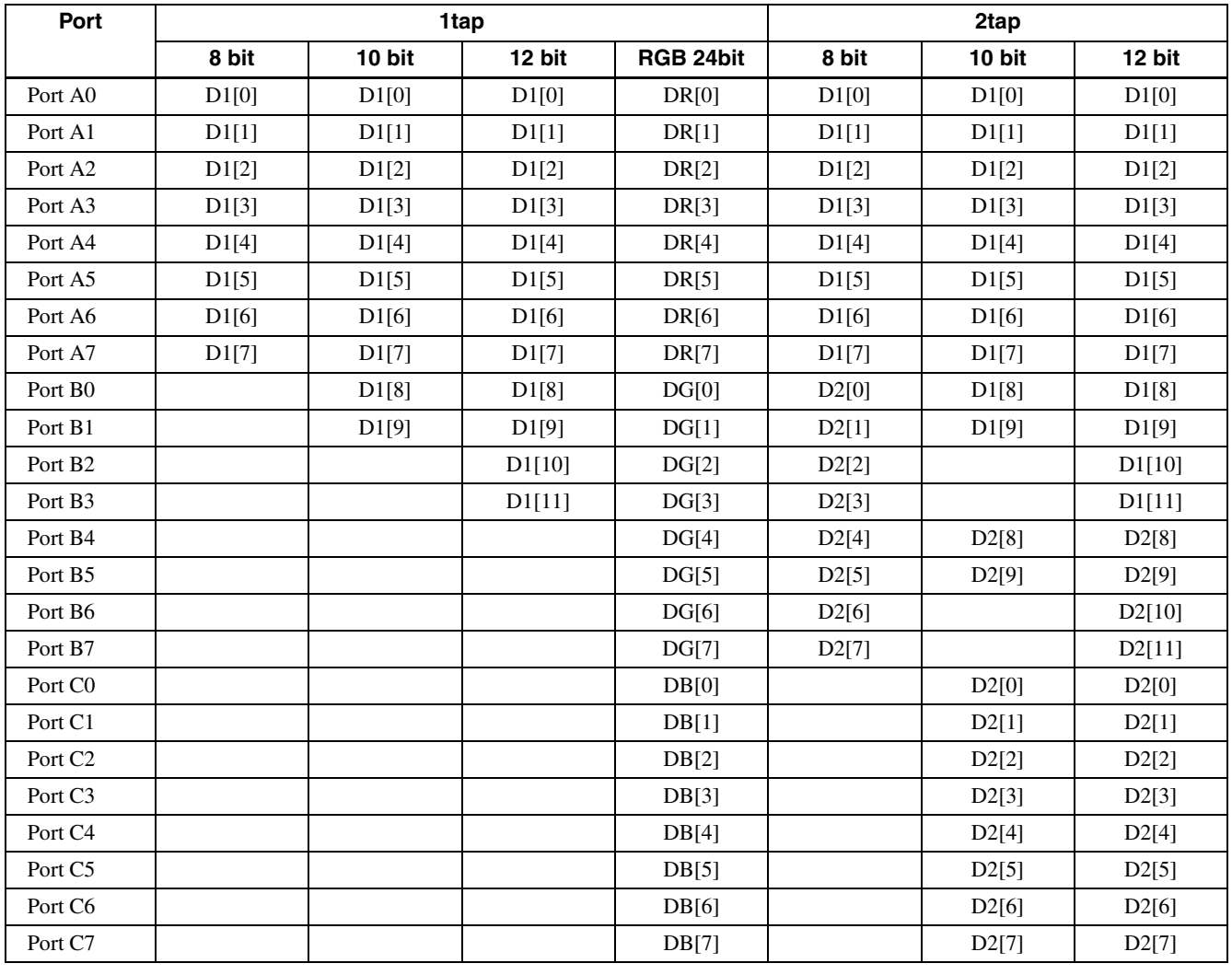

## <span id="page-11-1"></span>**Color pixel array**

In the case of 8-bit, 10-bit, and 12-bit outputs, signals of all pixels are output sequentially according to the Bayer Array shown below.

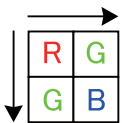

In the case of RGB24-bit, R, G, and B are 8 bits respectively per 1 pixel.

## <span id="page-12-2"></span><span id="page-12-0"></span>**Trigger Signal Input**

Trigger signals can be input via the 4th/7th/10th/11th pins of the DC IN connector, the CC1, CC2, CC3, CC4 pins of the Digital IF connector, or the software command. Switchover of the trigger signal can be changed via the TRG-SRC command.

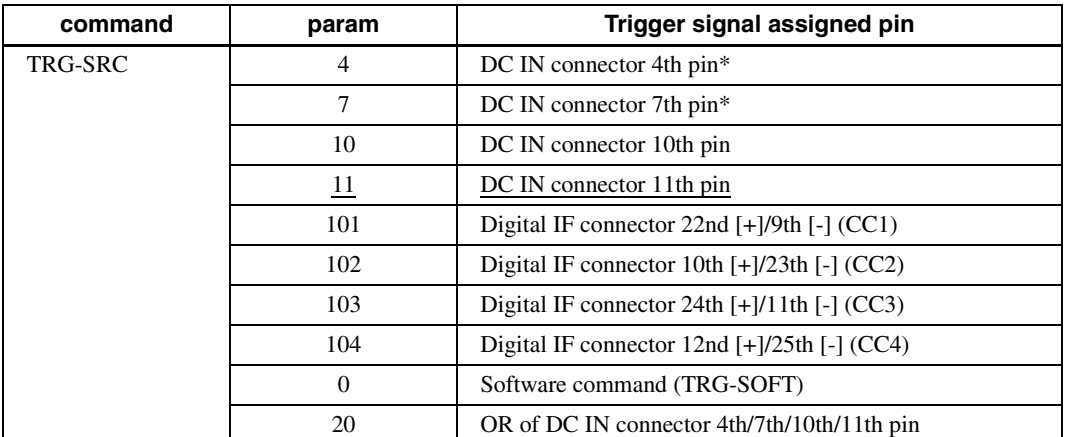

\* DC IN connector 4th pin and 7th pin are available only when the GPIO input/output setting is switched to input.

## <span id="page-12-1"></span>**Trigger signal polarity**

Positive refers to a trigger signal polarity activated while rising from Low to Hi, or during the Hi interval. Negative refers to a trigger signal polarity activated while falling from Hi to Low, or during the Low interval. The default value of a camera is Negative.

### **Use the 11th pin to input a trigger signal**

The DC IN connector 11th pin is pulled up on the camera side. When a connector is open, the trigger signal is at the high level and is logically inactive. Note that when Positive of DC IN connector 11th pin is selected as a trigger input, when the terminal is open, the trigger will be activated.

#### **Use the 4th or 7th pin to input a trigger signal**

When input is via the 11th pin, the high level value varies between 2 V to 24 V and 3.5 V to 5.5 V. Low level value is 0 V to 0.4 V.

#### **Use the 10th (ISO+) or 8th (ISO-) pin to input a trigger signal**

When input is via the 11th pin, the high level value varies between 2 V to 24 V and 5 V to 24 V. Low level value is 0 V to 0.4 V.

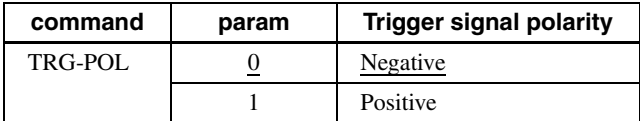

### **DC IN connector specifications**

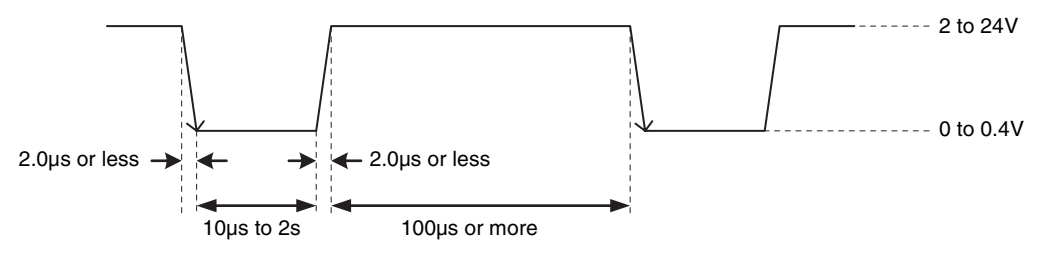

Trigger input polarity = Negative

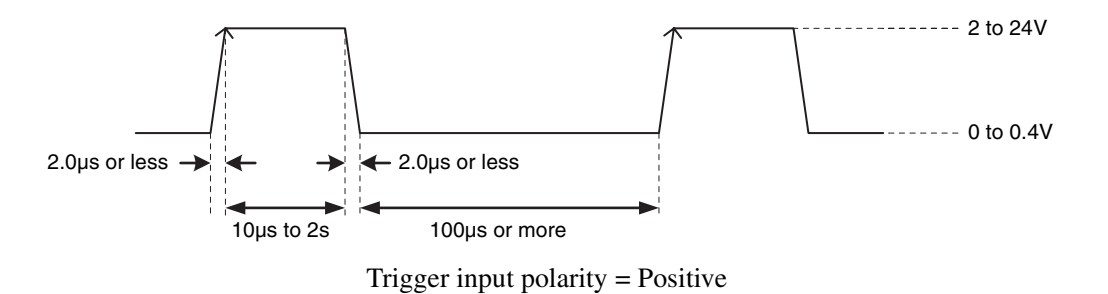

### **Note**

When inputting a trigger signal to the camera using the DC-700, use DC 5 V or less at the logical high level.

### **Digital IF connector specifications**

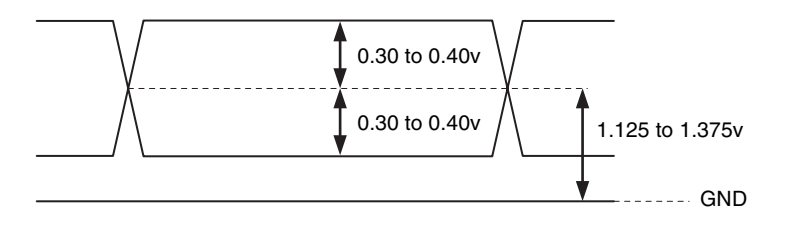

## <span id="page-13-0"></span>**GPIO Connector**

The DC IN connector's 10th and 11th pins are for the GPI connector, the 6th and 9th pins are for the GPO (+) connector, the 4th and 7th pins are for the GPIO switching connector. The trigger reset connector is the DC IN connector 11th pin. If you are connecting an external device to each connector, refer to the circuit specifications below.

### **GPI circuit specifications**

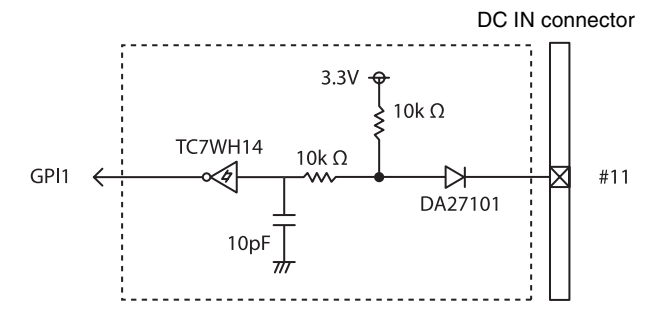

### **GPO circuit specifications**

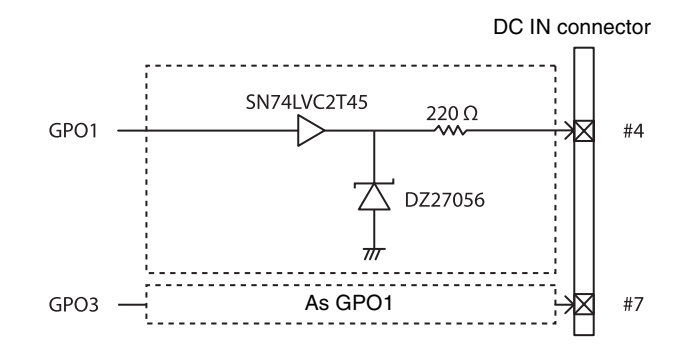

### **GPIO input (10th pin ISO)**

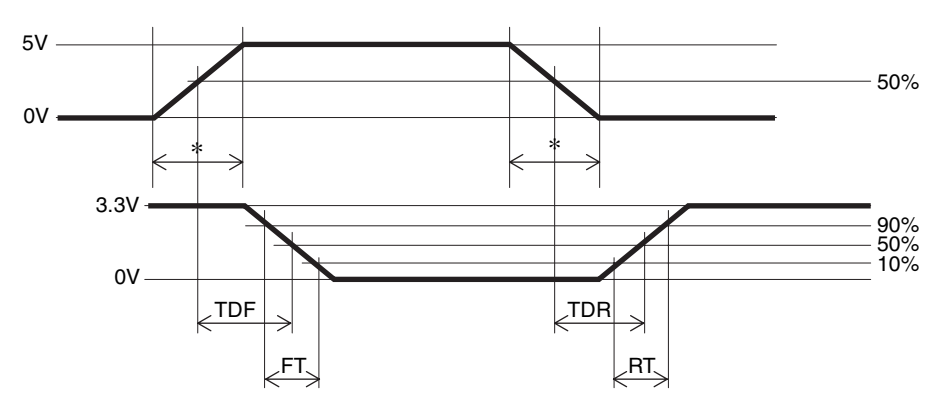

#### **Example**

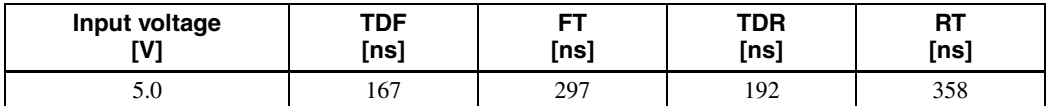

### **GPIO output (6th pin ISO or 9th pin ISO)**

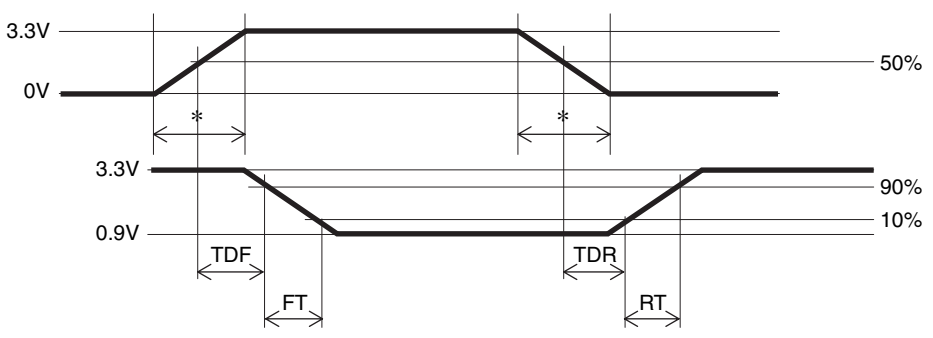

\* Rising the input signal as soon as possible.

#### **Example**

When connecting to an external power supply, be sure to use a pull-up resistor for a current limit of less than 50 mA.

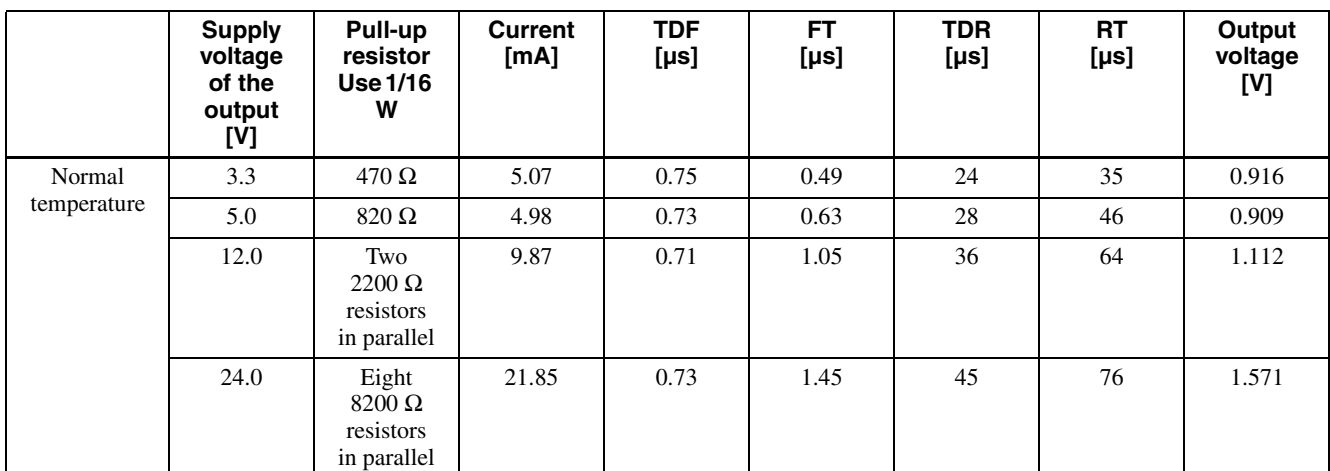

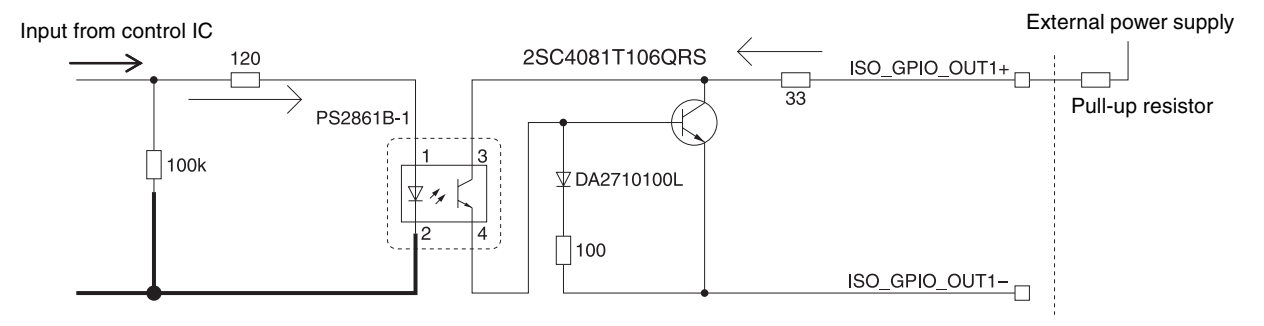

## <span id="page-15-1"></span><span id="page-15-0"></span>**Partial Scan**

Only the area selected from the effective pixel area can be read out. Clearing unnecessary parts at high-speed allows high-speed reading. The area size is selected by the HEIGHT and WIDTH commands, and the read beginning point is selected by the OFFSETX and OFFSETY commands. Using the ROI command, you can set HEIGHT, WIDTH, OFFSETX and OFFSETY at the same time. Reducing HEIGHT increases the frame rate, but changing WIDTH does not change the frame rate. Partial scan can be set with or without a trigger. Binning can be used at the same time.

OFFSETX and OFFSETY relate to WIDTH and HEIGHT as follows:

 $OFFSETX + WIDTH \le WIDTH$  (maximum value)  $O$ FFSETY + HEIGHT  $\leq$  HEIGHT (maximum value) When selecting sensor tap4, a central line divides the screen into two halves symmetrically for a vertical division. For the relationship between OFFSETY and HEIGHT, see the following formula:

 $OFFSETY \times 2 + HEIGHT = Maximum$  lines (For XCL-S600 the maximum number of lines is 2208, for XCL-S900 the maximum number of lines is 2712) Because the value of OFFSET is set automatically by HEIGHT and the maximum number of lines, the command to change OFFSETY is not available.

(Example of XCL-S900)

>SENSOR-TAP 4

 $\rightarrow$ HEIGHT 480  $\rightarrow$  HEIGHT is 480, OFFSETY is set to  $1116 (= (2712 - 480) \div 2)$ 

 $\geq$ OFFSETY 0  $\rightarrow$  OFFSETY change not available.

#### **Note**

Since the shutter setting has priority, use a shutter speed high enough to enable partial scan at a higher frame rate.

#### **Configurable range**

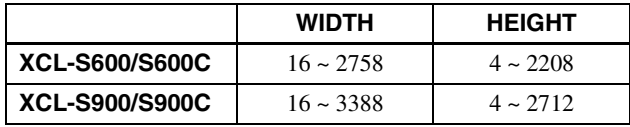

#### **Configurable values**

OFFSETX, WIDTH: 2-step increments OFFSETY, HEIGHT: 4-step increments

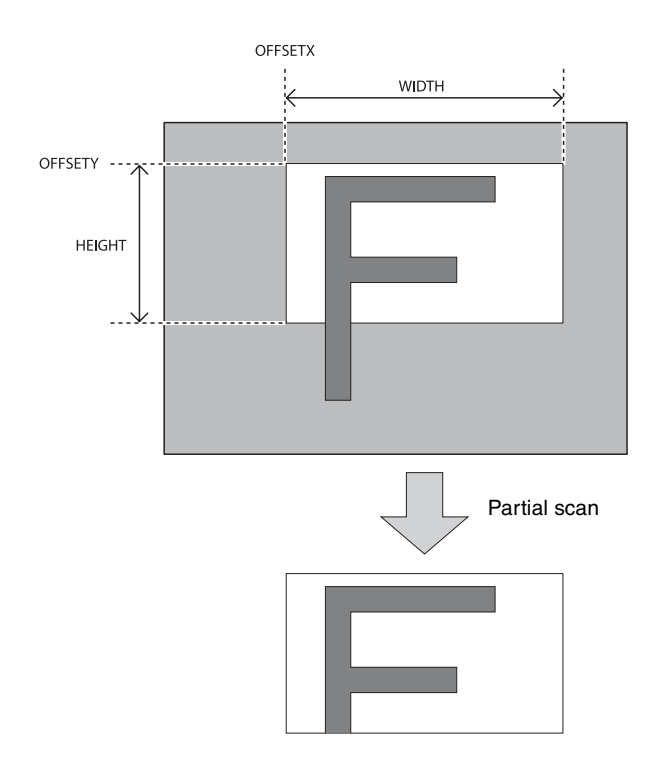

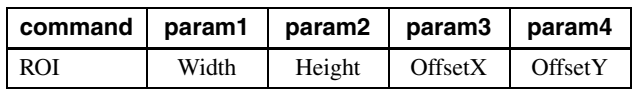

## <span id="page-15-2"></span>**Binning**

By adding 2 vertical pixels or 2 horizontal pixels, the frame rate in vertical binning is increased along with the sensitivity. The color camera cannot set this. This can be set with or without a trigger. Partial scan can be used concurrently and horizontal and vertical can be set at the same time.

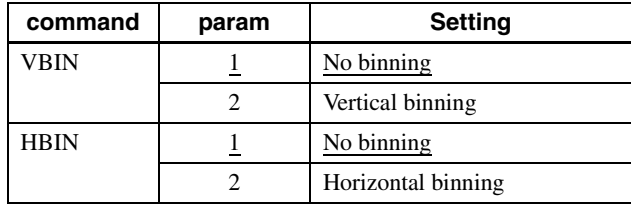

## <span id="page-15-3"></span>**Sensor Tap**

### <span id="page-15-4"></span>**Switching sensor tap**

This unit has a CCD with 4-channel output which is available for 4-channel, 2-channel and 1-channel reading. The reading speed becomes faster as the value of the channel number increases.

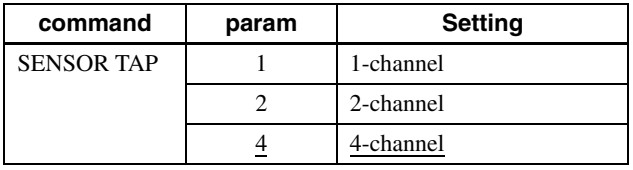

## <span id="page-16-0"></span>**Level correction between sensor taps**

Since XCL-S600/S600C and XCL- S900/S900C have a CCD with 4-channel signal outputs, output level differences may occur during channel reading due to the characteristic difference between channels. Level correction between sensor taps can correct the level differences. A command for one-push (automatically detecting the level difference and adjusting only once), continuous (constantly detecting the level difference and adjusting continuously), and manual correction (correcting left and right manually) is provided. After one-push is performed once, the state returns to manual designation.

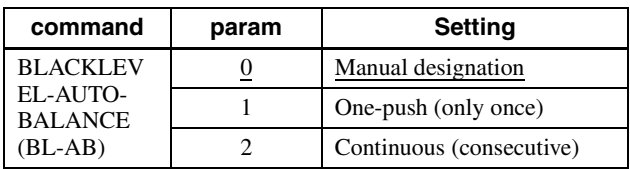

Manual designation is performed by the BL-ADJ-1/2 command. The left screen is for TAP1 and the right screen is for TAP2. One push and continuous commands automatically set the value for TAP2.

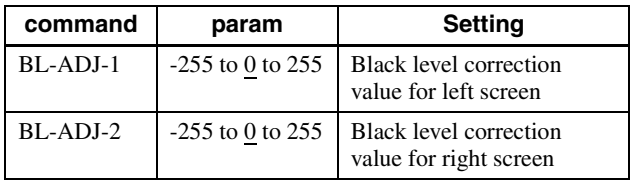

## <span id="page-16-1"></span>**Adjusting level correction between sensor taps**

The one-push command should be executed after setting the output level to all black by removing light sources. When One-push or Continuous is performed as taking an image normally, the shade difference of an object is detected as the level difference between taps and level correction may not work properly on rare occasions. In this case, the limit value (BL-AB-LIMIT) should be adjusted so that the level is automatically adjusted to the proper value. Lowering the value allows preventing excessive detection but interferes the normal level correction between taps to work properly. The level should be adjusted accordingly since the optimal value differs depending on the environment (such as an object and light source) and camera settings (such as gain and shutter).

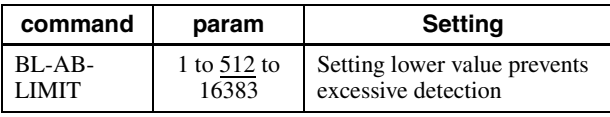

## <span id="page-16-2"></span>**Output Bit Depth**

Monochrome cameras can switch between 8 bits, 10 bits, and 12 bits. Color cameras can switch between Raw output 8 bits, 10 bits, 12 bits, and RGB output 24 bits.

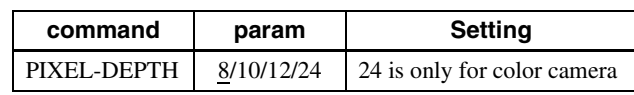

## <span id="page-16-3"></span>**Gain**

## <span id="page-16-4"></span>**Analog gain**

The analog gain can be set finely in 1 dB unit or bit level (up to 18 dB). It can be set per the sensor tap as well.

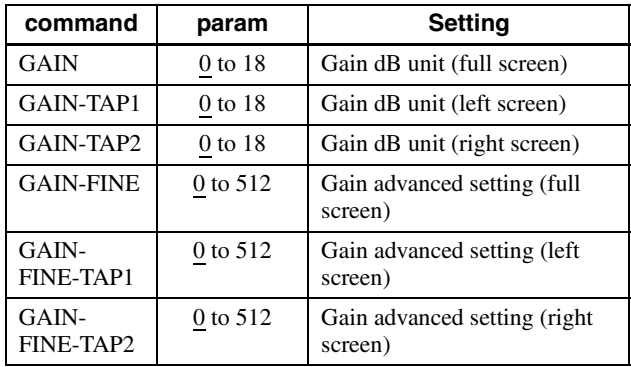

## <span id="page-16-5"></span>**Digital gain**

The digital gain is not implemented in this device.

## <span id="page-16-6"></span>**Auto gain (AGC)**

By executing the GAIN-AUTO command, the gain is automatically adjusted according to the image pickup environment. AGC works so that the average level in a detection frame may reach AGC-LEVEL. The AGC detection frame is set to the central region by default. The detection frame can be displayed or the detection area changed.

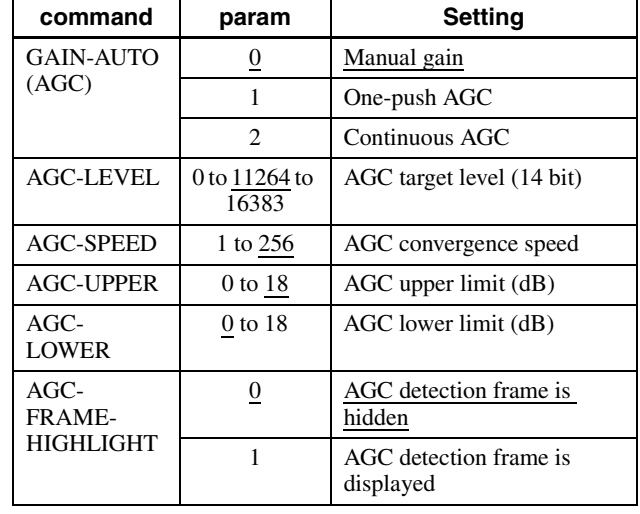

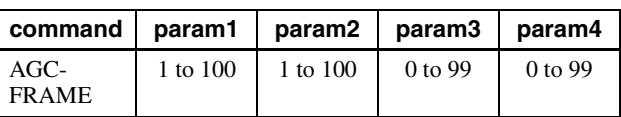

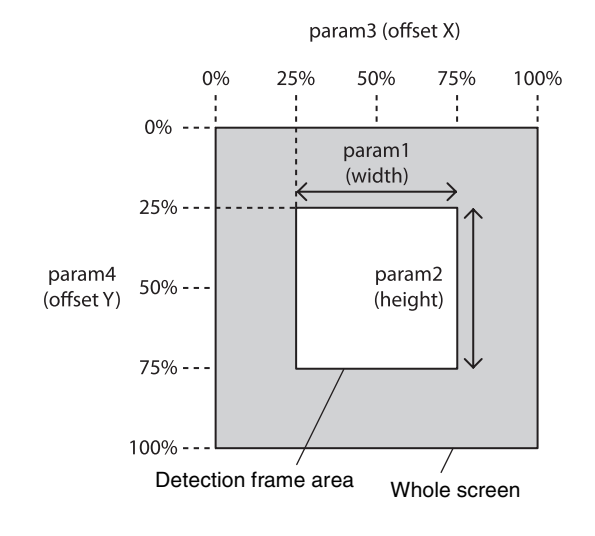

## <span id="page-17-0"></span>**Shutter (Exposure)**

## <span id="page-17-1"></span>**Configuring the setting**

The setting is configured in  $\mu$ s unit. During free run operation, the frame rate is reduced by setting a value bigger than the default shutter value.

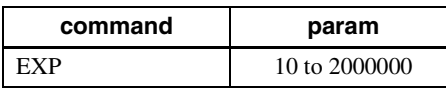

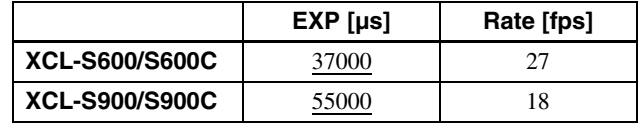

## <span id="page-17-2"></span>**Auto exposure (AE)**

The shutter is set automatically by detecting the output level. The target level is the same as the value of AGC-LEVEL. This can be performed along with auto gain.

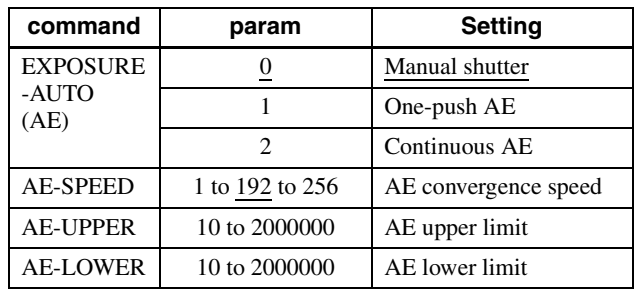

## <span id="page-17-3"></span>**Combination of Continuous AGC and Continuous AE**

AGC and AE coordinate with each other to adjust the level automatically with AGC-LEVEL as the target level. When the environment starts getting dark and the shutter is released, AGC starts to work.

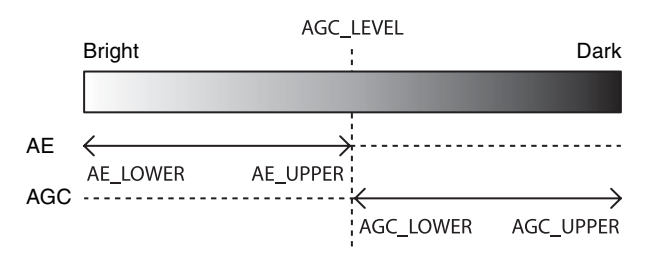

Functions

## <span id="page-18-0"></span>**Trigger Control**

## <span id="page-18-1"></span>**Free run/Trigger mode**

### **Free run**

The camera operates without a trigger signal and performs the video output operation continuously after the shutter (exposure) is finished. The horizontal and vertical timing signals are generated within the camera. During the free-run operation, image pickup timing cannot be controlled. In the free-run operation, the adjustment is made automatically to achieve the maximum frame rate according to the shutter setting.

### **Trigger mode**

Exposure is started by detecting the externally input trigger signal. When EXP-MODE is 0, exposure is started by detecting the rising or falling edge of the trigger signal and the trigger edge detection (exposure is performed based on the set shutter value) is performed. When EXP-MODE is 1, the trigger width detection (exposed for the period of the trigger signal width) is performed.

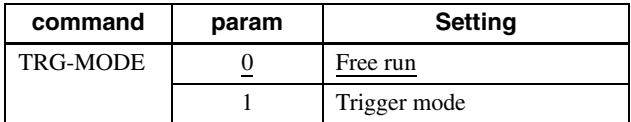

#### **For trigger mode (TRG-MODE=1)**

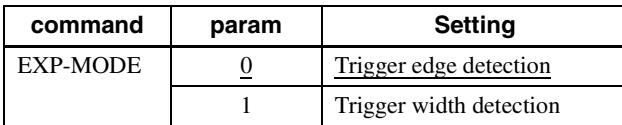

#### **Trigger edge detection**

The figure shows the trigger signal negative polarity (detecting the drop edge).

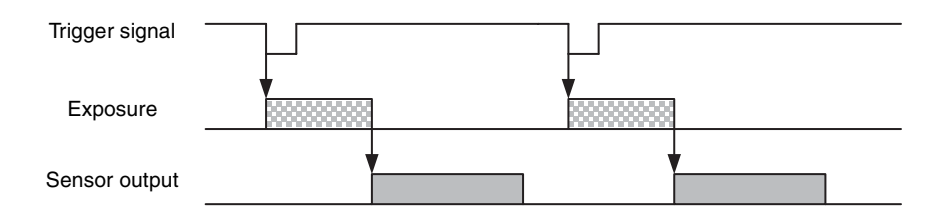

#### **Trigger width detection**

The figure shows the trigger signal negative polarity (detecting Low level width).

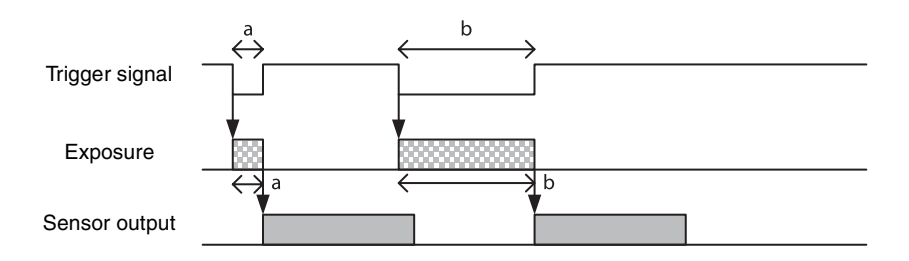

## <span id="page-19-0"></span>**Special trigger**

When operating in trigger mode and performing image pickup in different conditions (such as the shutter, gain, and image pickup area), the setting has to be changed in advance for each trigger input. However, if the special trigger operation is enabled, the setting does not have to be changed and continuous image pick up in different conditions is facilitated. Up to 16 settings can be configured. There are the bulk operations in which images are taken consecutively by inputting the trigger signal once and the sequential operation in which images are taken each time the trigger signal is detected. The next exposure is started after the end of video output. In the sequential operation, the second and subsequent trigger signals should be input 5 ms or more after the end of video output. During the special trigger operation, the device cannot be entered to the trigger mode. The source and polarity of the special trigger signal should be defined separately from the trigger mode. Each setting should be saved in the user set. For the items reflected, refer to "Command List" [\(page 41\)](#page-40-1).

### **Note**

During special trigger operation, defect correction cannot be used.

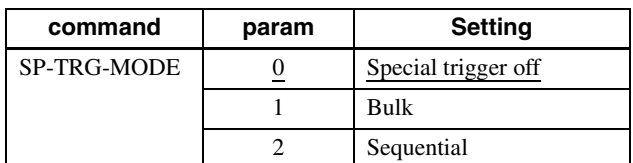

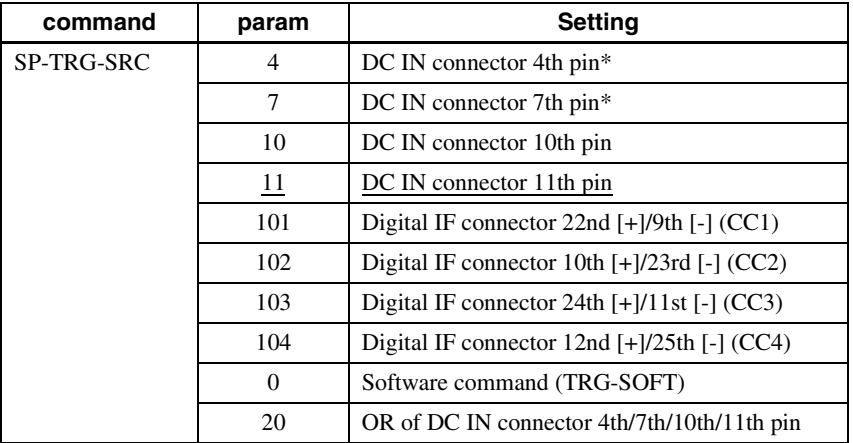

\* DC IN connector 4th pin and 7th pin are available only when the GPIO input/output setting is switched to input.

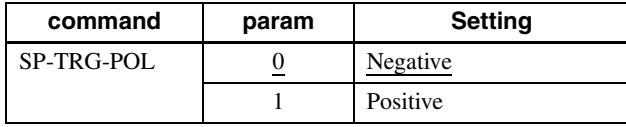

#### **Bulk**

SP-TRG-MODE=1, SP-TRG-POL=0, SP-TRG-F-CNT=3 in the figure.

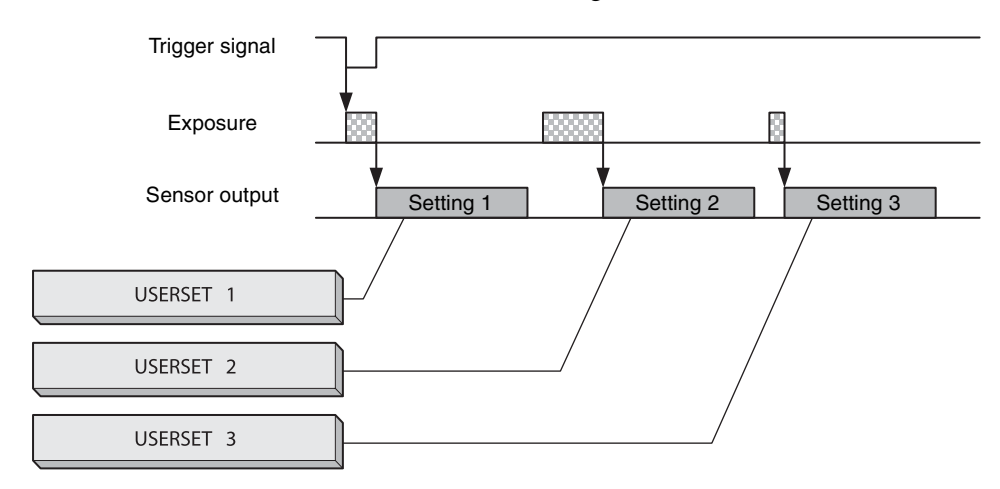

#### **Sequential**

SP-TRG-MODE=2, SP-TRG-POL=0, SP-TRG-F-CNT=3 in the figure.

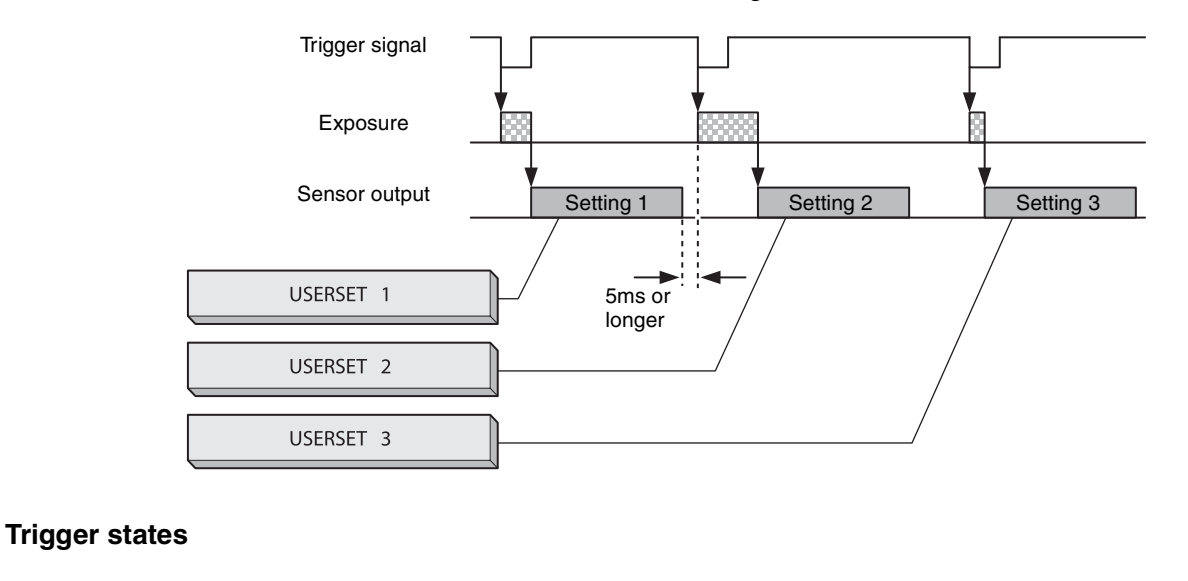

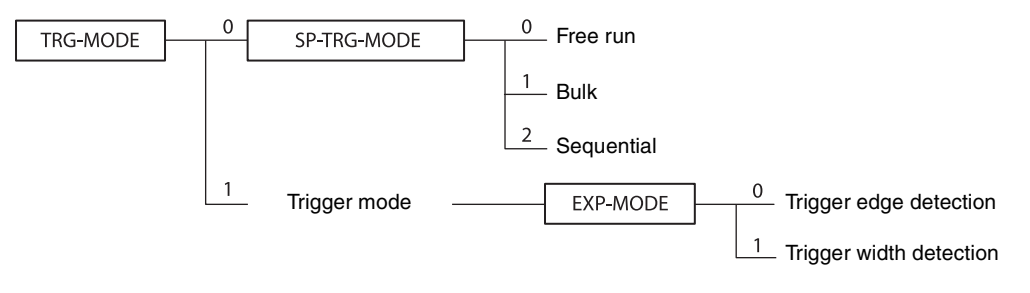

## <span id="page-20-0"></span>**Trigger source**

This can be input via the DC IN connector, Digital IF connector, or software command (TRG-SOFT). Refer to "Trigger Signal Input" [\(page 13\)](#page-12-2) for details. Note that the trigger sources for the special trigger operation and the trigger mode operation are defined separately.

## <span id="page-20-1"></span>**Trigger inhibition**

Trigger input can be disabled. This function is effective when disabling the trigger signal to a specific camera in the environment where multiple cameras are connected by the same trigger signal and when preventing false operations caused by noise contamination to the trigger signal line (due to the installed environment).

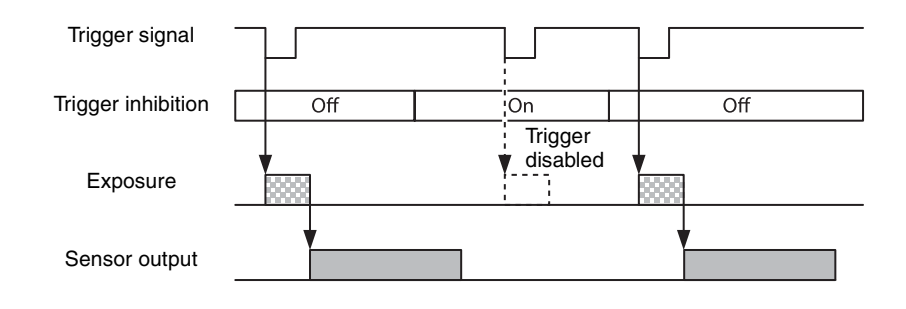

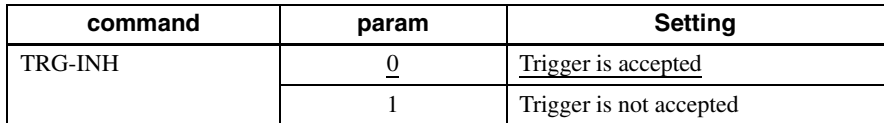

## <span id="page-21-0"></span>**Trigger shift**

This device can accept exposure by the next trigger even while a video is output (except for the special trigger operation). In this case, trigger shift should be enabled since the trigger signal can become a noise source. When trigger shift is enabled, adjustment is made automatically for operations from trigger input to exposure to prevent noise contamination. Therefore, the time from trigger input to exposure start will be delayed up to 1 line. When disabling trigger shift, this delay adjustment is not made and exposure is started consistently at the constant timing but noise may occur in the image. Even when the trigger shift is enabled, the next video cannot be output before completing video output and the trigger is disabled. Therefore, the exposure time setting (in the trigger edge operation), the effective period of the trigger signal width to be input (in the trigger width operation), or the trigger interval should be sufficiently long.

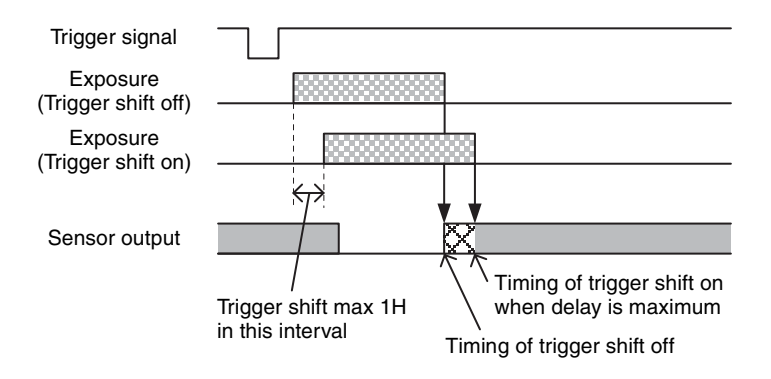

#### **When the next image can be output**

Since video output is completed after the exposure is finished, the next video output can be started.

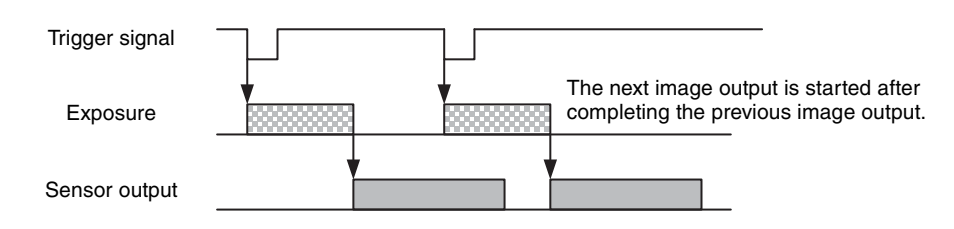

#### **When the next image cannot be output (double exposure)**

Since video output is not completed after the exposure is finished, the next video output cannot be started. The input trigger becomes invalid.

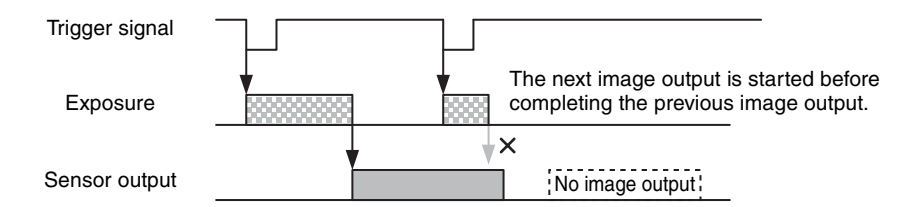

## <span id="page-22-0"></span>**Trigger delay**

The camera can delay the trigger signal.

When a trigger signal is input before the trigger delay time, or a trigger which contains noise is recognized, the image cannot be displayed. This is not a malfunction.

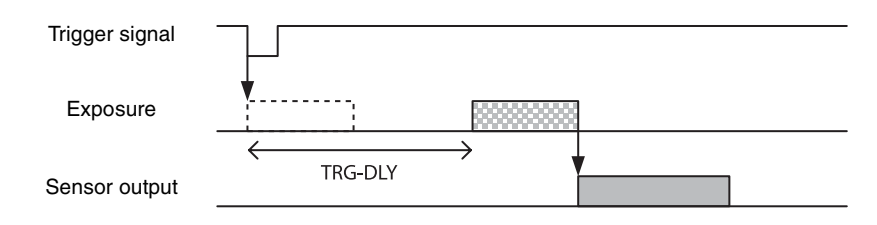

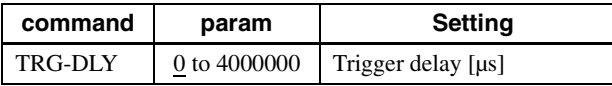

### <span id="page-22-1"></span>**Trigger counter**

Accepted triggers by which video output is performed are counted. Triggers are counted up by the internal counter even in the free-run operation. Setting 0 resets the counter. Video output is not performed for triggers that coincide with the double exposure timing, but triggers are counted up. Triggers that have been removed by trigger range limit are not counted. The trigger counter returns to 0 when the upper limit (2147483647) is reached.

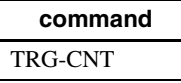

### <span id="page-22-2"></span>**Frame counter**

The frame counter increases when an image is output. Setting 0 resets the counter. Frames whose image cannot be output due to triggers that coincide with the double exposure timing are not counted. The trigger counter returns to 0 when the upper limit (2147483647) is reached.

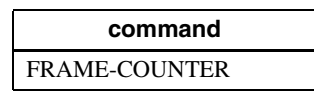

## <span id="page-22-3"></span>**Trigger range limit**

Only signals in the set trigger width can be accepted as the trigger signal. This functions as a noise filter, which removes chattering or disturbance noise in the trigger signal line. This also functions as a trigger selector, whereby only a specific camera can be operated by the trigger when multiple cameras share one trigger signal line. When the trigger signal is input, exposure is started immediately to increment the trigger counter; however, when trigger width is out of the range, video is not output and the trigger counter is decremented. If the shutter time is set shorter than the upper limit, triggers will be received and video is output even if the trigger signal is wider than the trigger range limit. If the trigger source is soft trigger, trigger range is not enabled.

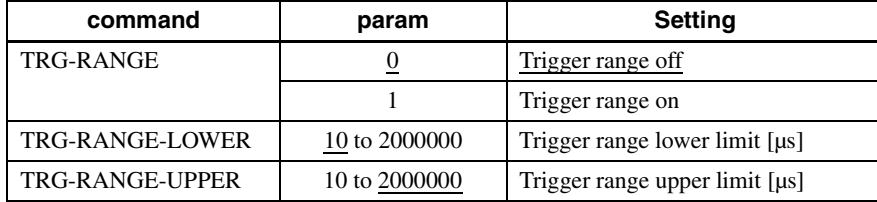

#### **Trigger range operation example**

EXP=300, TRG-RANGE-LOWER=100, TRG-RANGE-UPPER=200 in the figure.

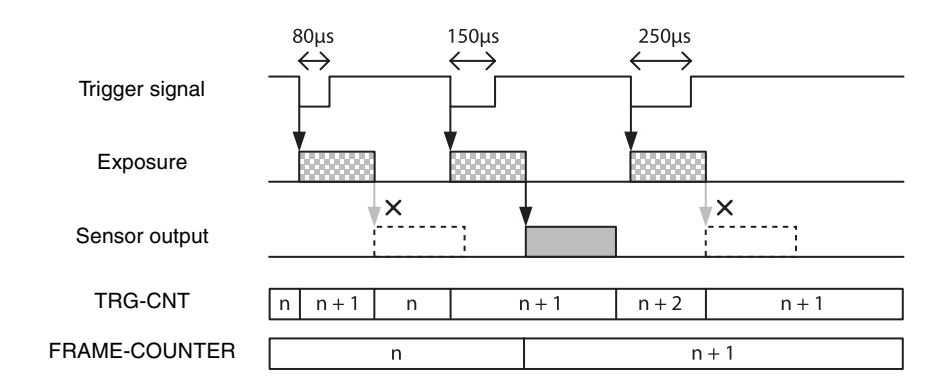

EXP=300, TRG-RANGE-LOWER=100, TRG-RANGE-UPPER=1000 in the figure.

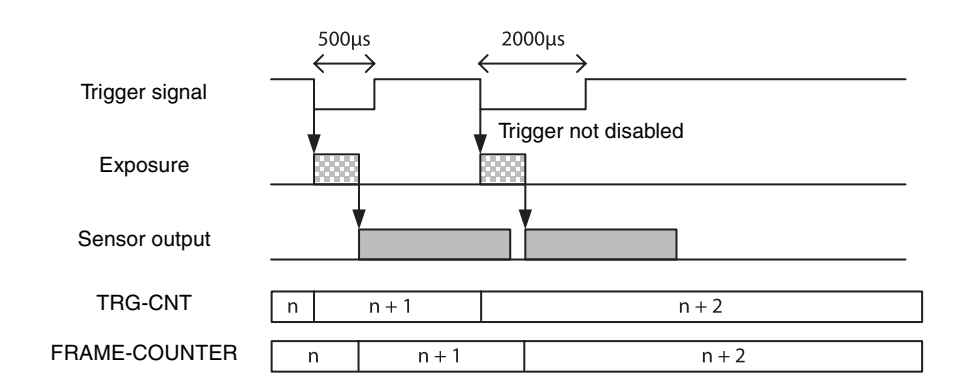

### <span id="page-23-0"></span>**Trigger control**

Since detection of the trigger width time requires a certain time during the trigger width detection operation, the exposure time will be slightly longer than the input trigger width time. To perfectly match with the trigger signal width period, TRG-CTRL should be set to 0. TRG-SHIFT=1 and TRG-CTRL=0 cannot be set at the same time. Refer to "Trigger latency" [\(page 29\)](#page-28-0) for details.

## <span id="page-23-1"></span>**Frame Rate**

### <span id="page-23-2"></span>**Auto frame rate**

The reading cycle is set to allow the frame rate to be the maximum value automatically according to the current shutter setting and the partial scan setting in the free-run operation (Shutter has priority). The next exposure is performed while outputting a video and the next video output is started immediately after finishing all video outputs. The frame rate is lowered when setting the shutter time longer than the video output time.

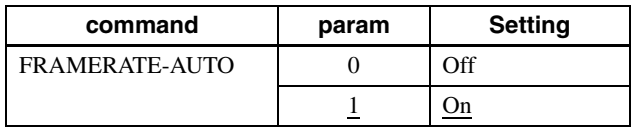

## <span id="page-24-0"></span>**Specifying frame rate**

The frame rate of the video output can be specified in the free-run operation. The value of the frame rate [fps]  $\times$ 1,000,000 should be entered. The frame rate faster than the fastest frame rate cannot be set.

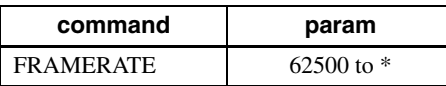

\* The upper limit varies depending on the partial scan setting. Example for setting 15 [fps]: FRAMERATE 15000000

## <span id="page-24-1"></span>**Displaying frame rate**

The current frame rate during the auto frame rate operation is displayed.

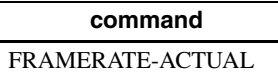

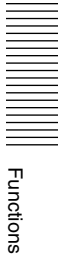

## <span id="page-25-0"></span>**Fastest frame rate for partial scanning**

The fastest frame rate varies depending on HEIGHT for partial scanning.

### **XCL-S600/C (sensor-tap=4)**

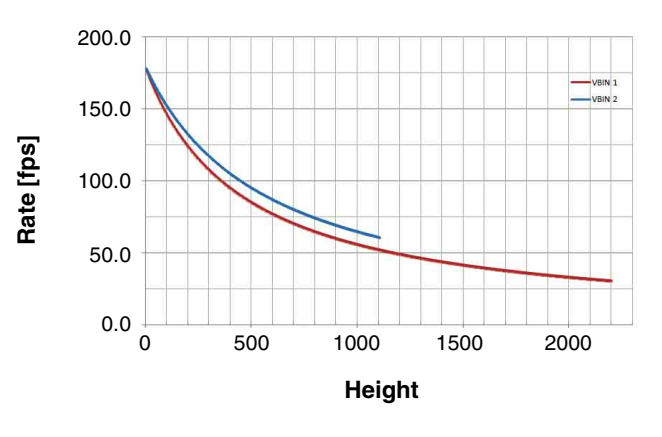

**XCL-S600/C (sensor-tap=2)**

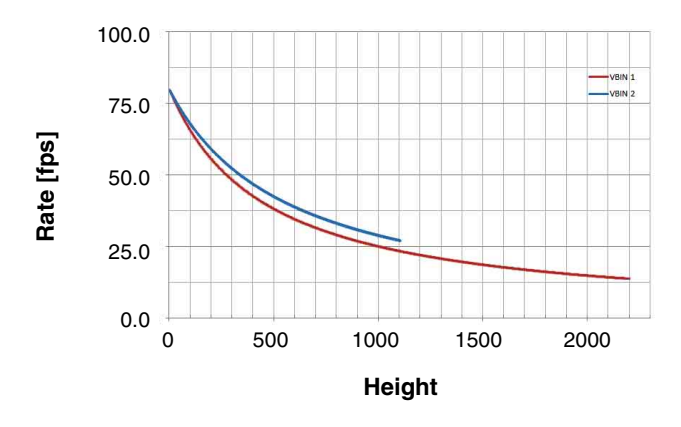

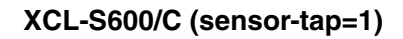

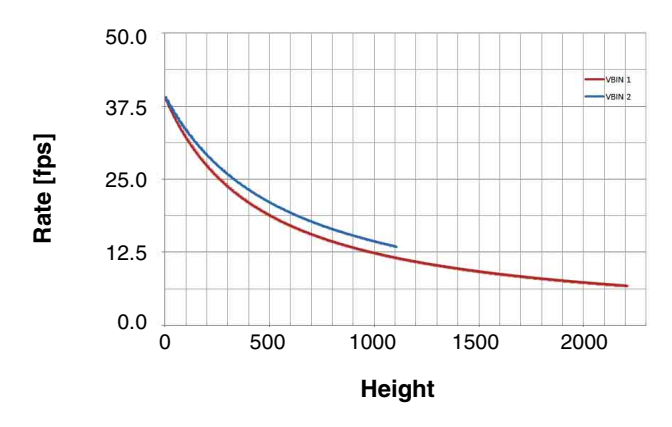

```
XCL-S900/C (sensor-tap=4)
```
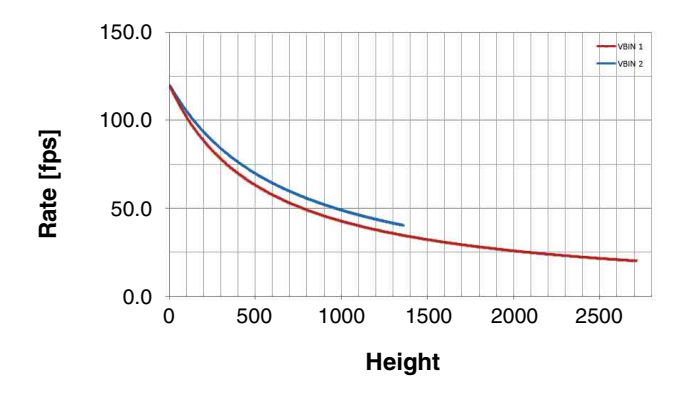

### **XCL-S900/C (sensor-tap=2)**

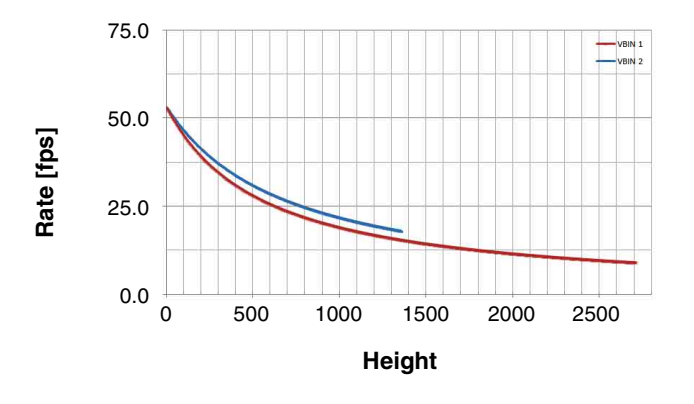

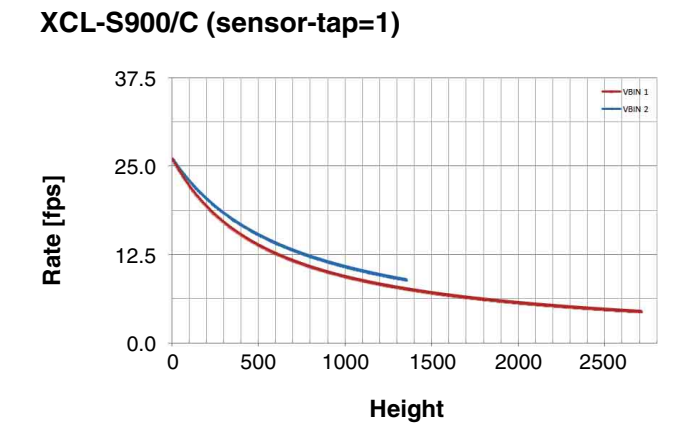

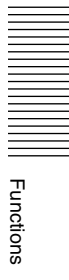

## <span id="page-27-0"></span>**Timing Chart**

## <span id="page-27-1"></span>**Horizontal timing**

Constant regardless of the trigger mode, binning, and partial scanning. DVAL and LVAL are the same signal.

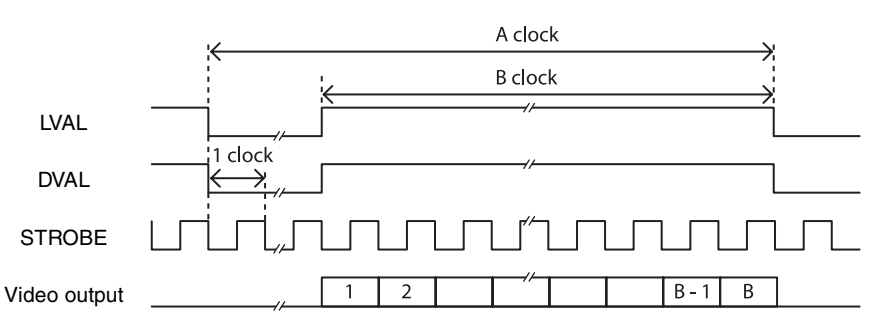

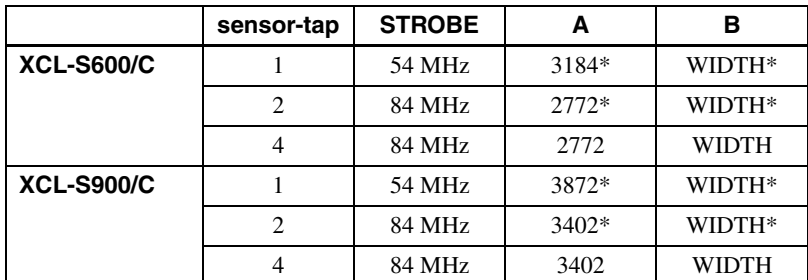

\* When CAMERALINK-TAP=1. The value will be half during 2tap output. Start time is shifted according to the OFFSETX value.

## <span id="page-27-2"></span>**Vertical timing**

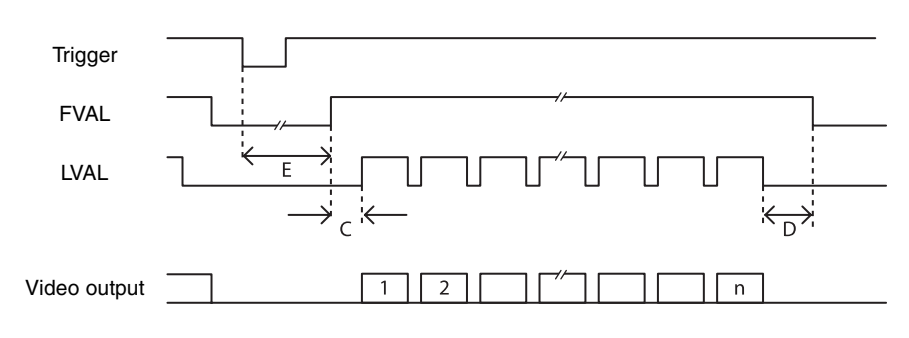

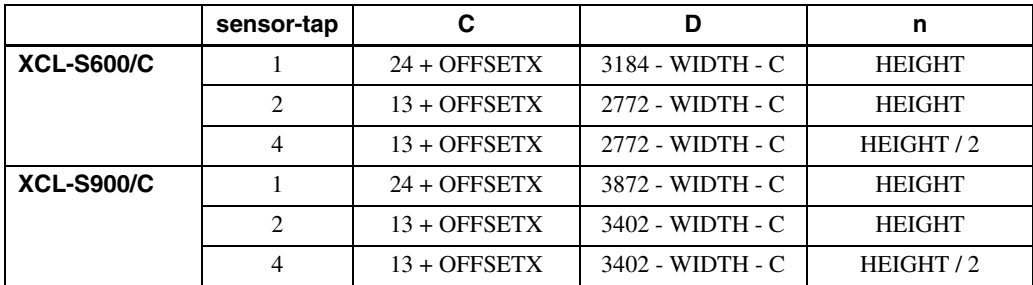

E: Varies depending on the EXP, OFFSETY value or trigger latency.

## <span id="page-28-0"></span>**Trigger latency**

The time from the trigger acceptance to the exposure start (trigger latency) varies depending on various conditions. In the trigger width detection operation, the value is changed by TRG-CTRL.

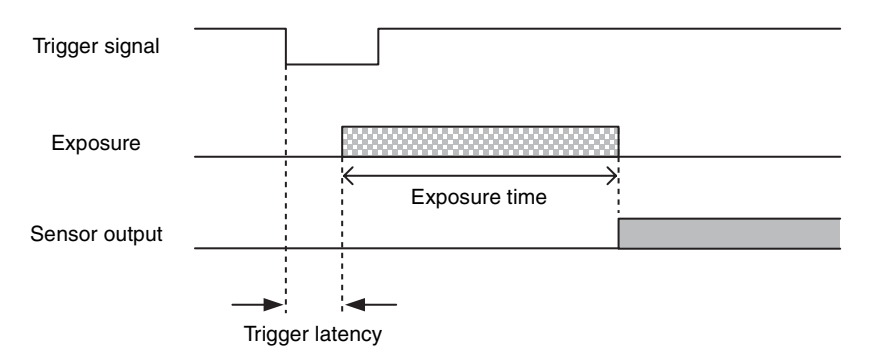

### **XCL-S600/S600C (for channel 2 and channel 4)**

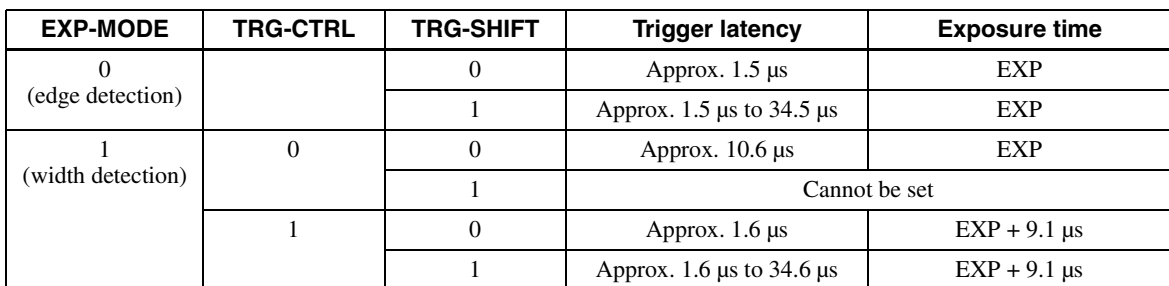

### **XCL-S600/S600C (for channel 1)**

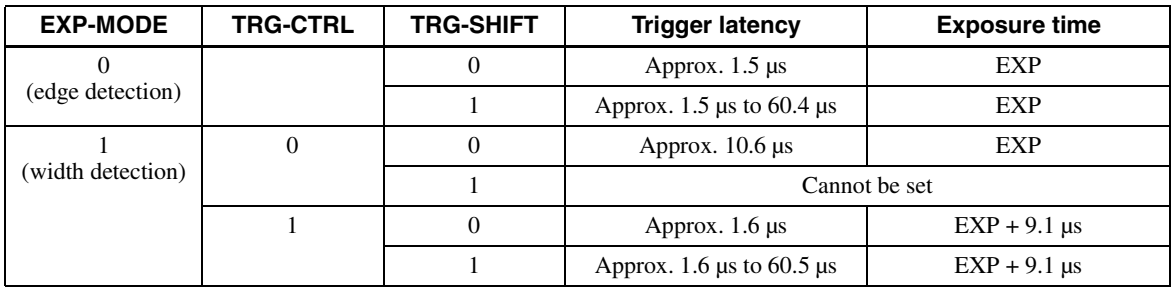

### **XCL-S900/S900C (for channel 2 and channel 4)**

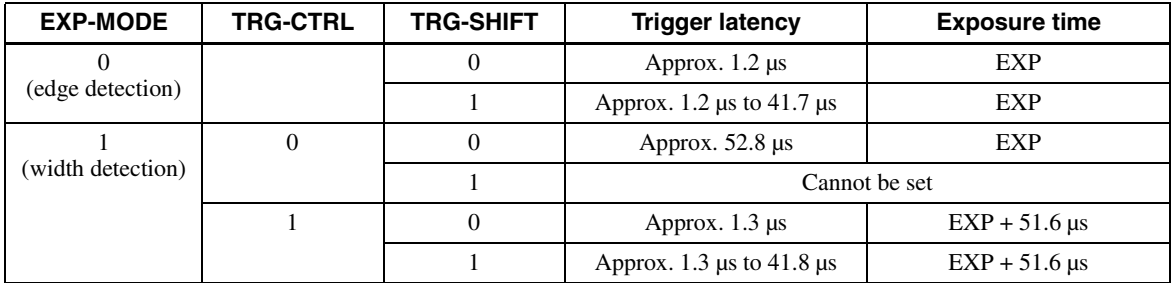

### **XCL-S900/S900C (for channel 1)**

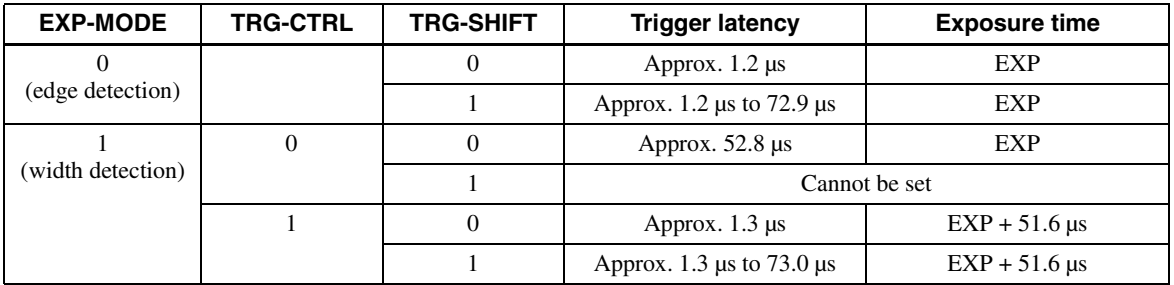

## <span id="page-29-0"></span>**Sensor Readout (Sensor Output)**

This signal indicates that exposure has completed and the CCD has entered the video output sequence, Output is available from the DC IN connector 4th/6th/7th/9th pin. The sensor readout signal is asserted before optical black and the effective pixel area is output. If the following trigger signal is input when this signal is asserted, horizontal line noise may occur in an image. The trigger shift function [\(page 22\)](#page-21-0) can effectively prevent noise contamination.

The time required for the CCD to start OB (optical black) and effective pixel output after sensor readout signal assertion is shown below. Moreover, when the CCD starts picture signal output, picture signals such as FVAL take at least as much time as is required for 4 to 4.5 lines. OB is not output from a camera.

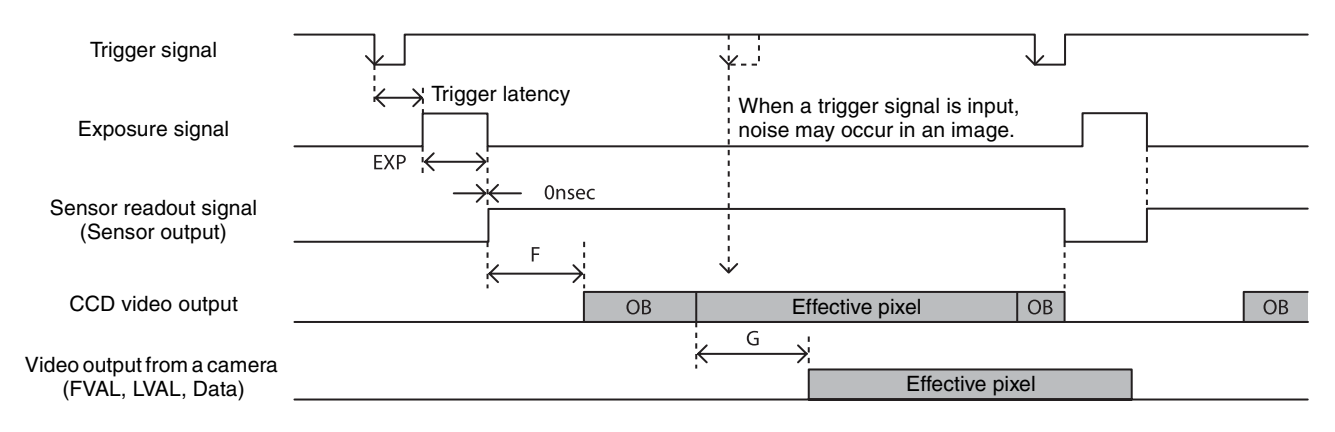

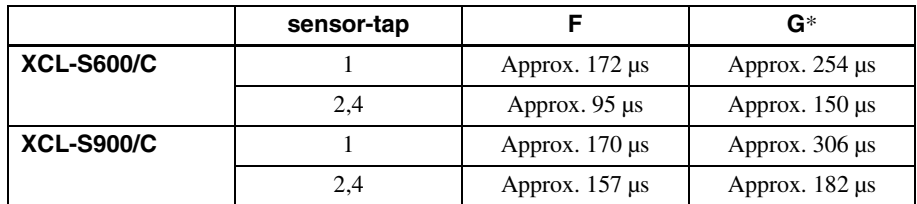

\* When OFFSETX= 0, OFFSETY= 0, shortest value.

## <span id="page-30-0"></span>**White Balance**

The white balance can be automatically adjusted once when the WHITEBALANCE-AUTO command is executed. The detection area is set to the screen center by default. The detection area can also be displayed on the screen. The detection frame can be changed arbitrarily (AWB-FRAME). For manual correction, the FINE command should be executed. The white balance can be set finely per sensor tap. Therefore, a fine adjustment should be made if the color difference between sensor taps cannot be adjusted completely by AWB.

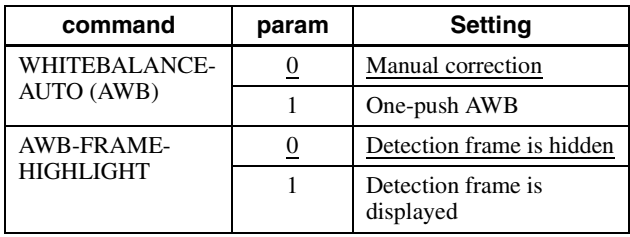

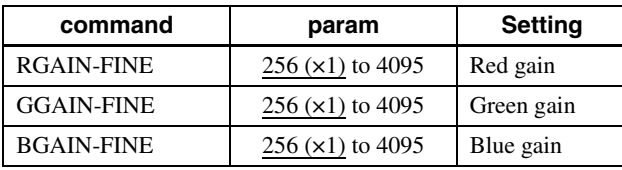

#### **For reference**

If the color offset between the left and right sensor taps cannot be cleared through fine adjustment using the FINE command, adjustment of the black level may work. Set the R, G, and B FINE levels to  $\times$ 1 (256), align the black levels, and then use the FINE command to make fine adjustments. This tends to occur in low temperature environments and when analog gain is set high.

## <span id="page-30-1"></span>**LUT**

Five types of presets are provided. Specify using a 12 bit value. Binarization, 5-point interpolation, and arbitrary setting can be changed.

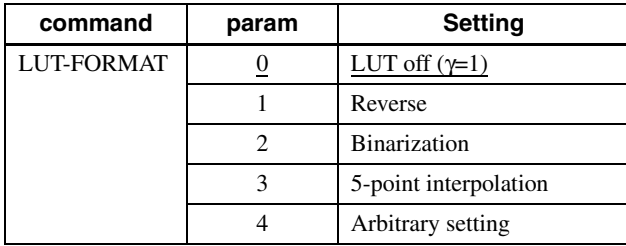

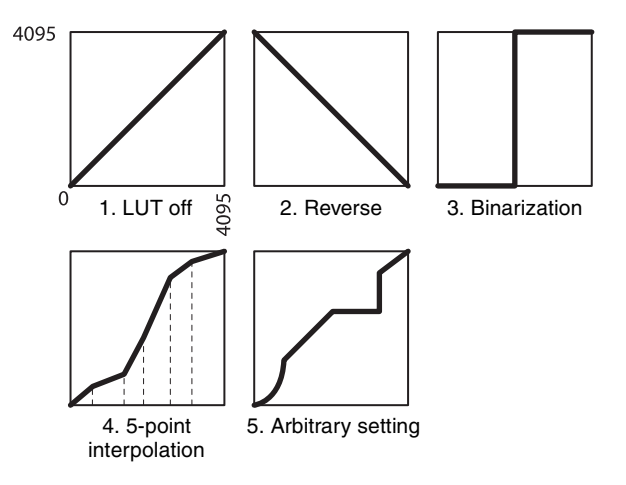

### <span id="page-30-2"></span>**Binarization**

The binarization threshold can be changed.

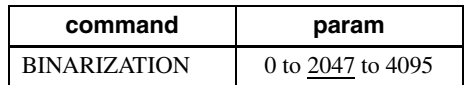

## <span id="page-30-3"></span>**5-point interpolation**

The values of output points 1 through 5 that correspond to input points 1 through 5 can be changed. Linear interpolation is performed between interpolation points.

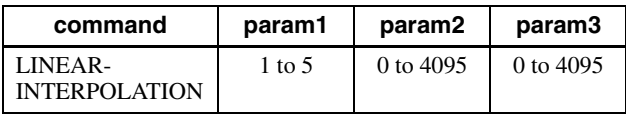

#### **Setting example:**

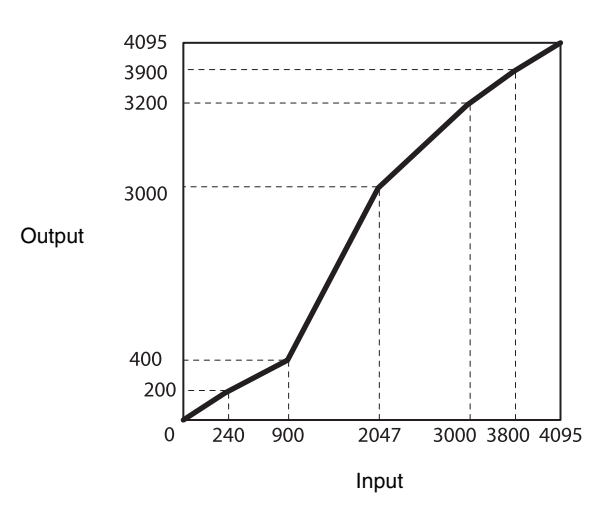

>LINEAR-INTERPOLATION 1 240 200 >LINEAR-INTERPOLATION 2 900 400 >LINEAR-INTERPOLATION 3 2047 3000 >LINEAR-INTERPOLATION 4 3000 3200 >LINEAR-INTERPOLATION 5 3800 3900 >LINEAR-INTERPOLATION-BUILD >LUT-FORMAT 3

## <span id="page-31-0"></span>**Arbitrary setting**

The output values 0 through 4095 that correspond to input values 0 through 4095 can be changed.

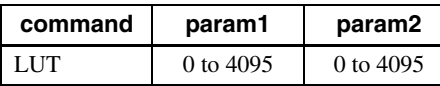

#### **Setting example:**

>LUT 0 3 >LUT 1 10 >LUT 2 20

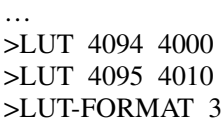

## <span id="page-31-1"></span>**Save LUT**

When you change the settings, save them using the LUT-SAVE command.

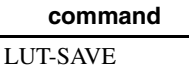

## <span id="page-31-2"></span>**Color Matrix Conversion**

During RGB output, the following color matrix conversion can be applied to the color model. Specify using values between -8191 and 8191. 256 is ×1.

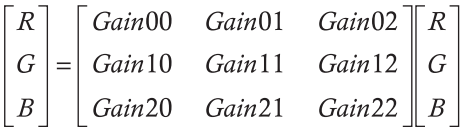

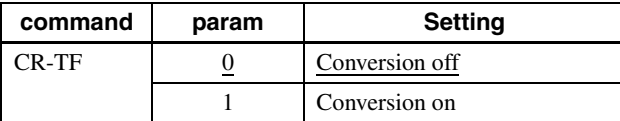

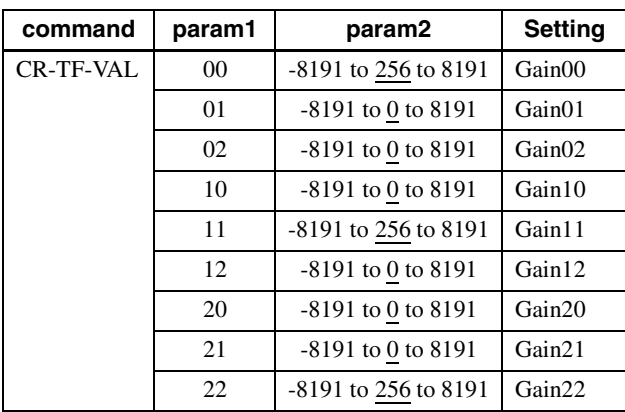

## <span id="page-31-3"></span>**3 × 3 filter**

The nine filter parameters can be set from -8191 to 8191. The parameter 256 is  $\times 1$ .

Depending on the patterns of parameters, you can reduce noise, apply edge enhancement and extract the contour.

### <span id="page-31-4"></span>**3 × 3 filter**

Monochrome model and color model apply a  $3 \times 3$  area filter for RAW output. The brightness of the central pixel and the eight pixels around it, and the parameter of each pixel are multiplied and added together, The result is the brightness of the central pixels. Specify using values between -8191 and 8191. The parameter 256 is ×1.

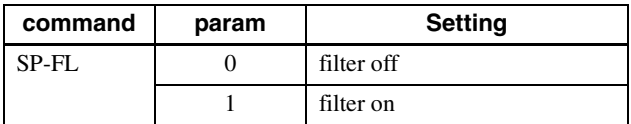

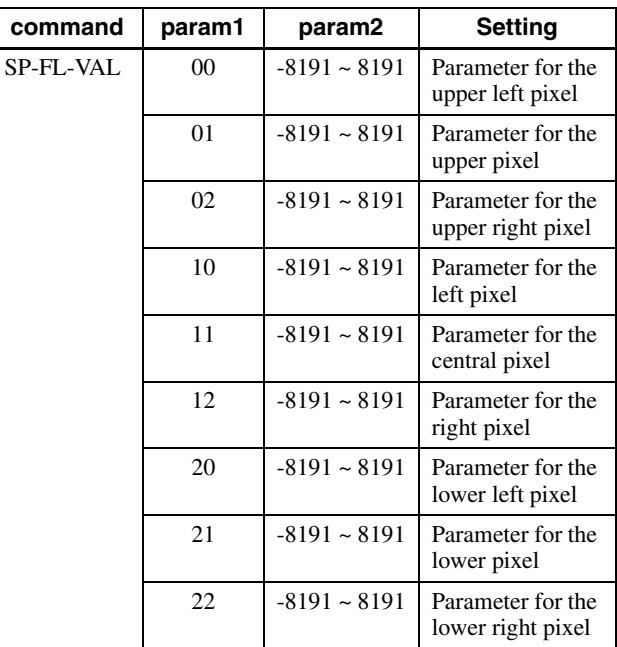

## <span id="page-31-5"></span>**Test Chart Output**

For monochrome model, monochrome chart can be set. For color model, monochrome chart or color chart can be set.

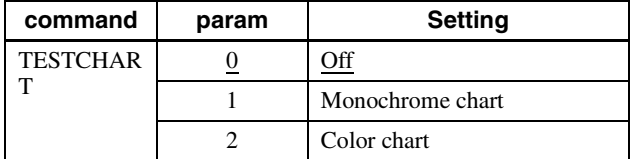

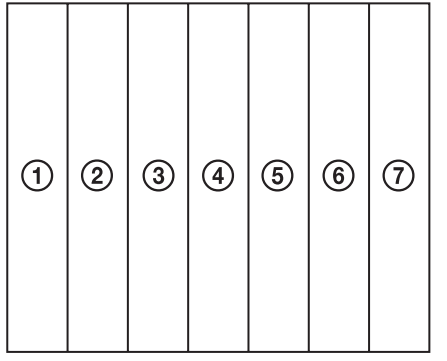

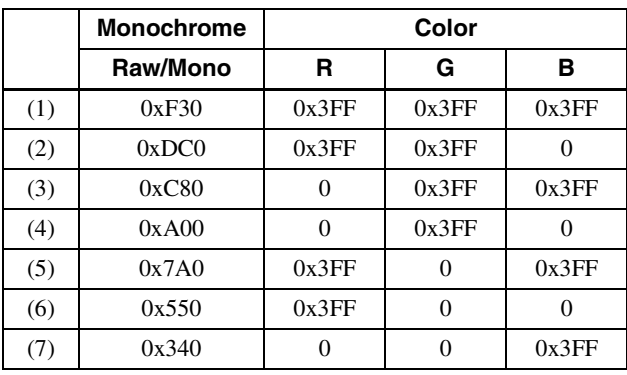

\* 12 bit notation

## <span id="page-32-0"></span>**GPIO**

### <span id="page-32-1"></span>**GPI**

The value can be checked by detecting the signals input to the DC IN connector 4th , 7th, 10th, and 11th using the GPI command. Since 11th pin is pulled up, 1 (Hi level) is returned if they are opened.

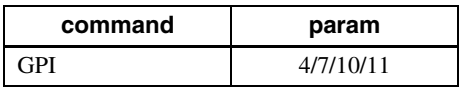

### <span id="page-32-2"></span>**GPO**

GPO output can be transmitted from the DC IN connector 4th, 6th, 7th and 9th pins. After selecting a signal, the output polarity should be determined by GPO-INVERTER. The strobe control signal can be set separately for the DC IN connector 4th, 6th, 7th and 9th pins.

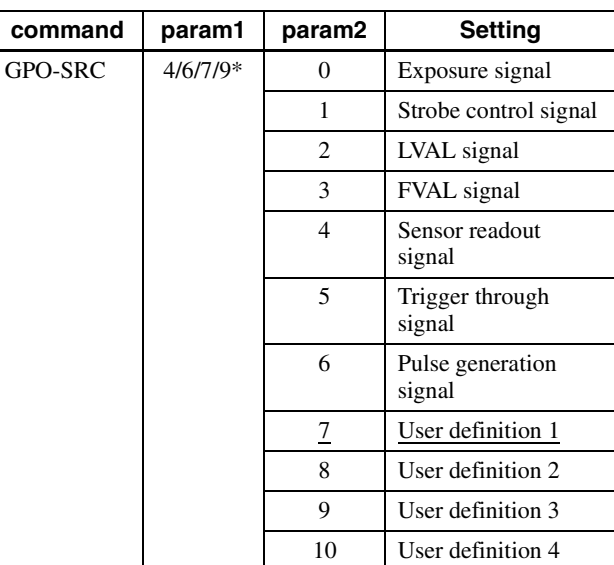

\* DC IN connector 4th pin and 7th pin are available only when the GPIO input/output setting is switched to input.

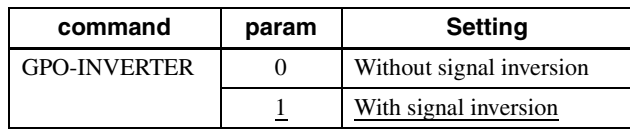

#### **Setting example:**

LVAL signal is output to GPO2 (DC IN connector 6th pin), Hi active setting (Hi is enabled) >GPO-SRC 6 2 >GPO-INVERTER 6 0

#### **GPO output system diagram (example of DC IN connector 9th pin)**

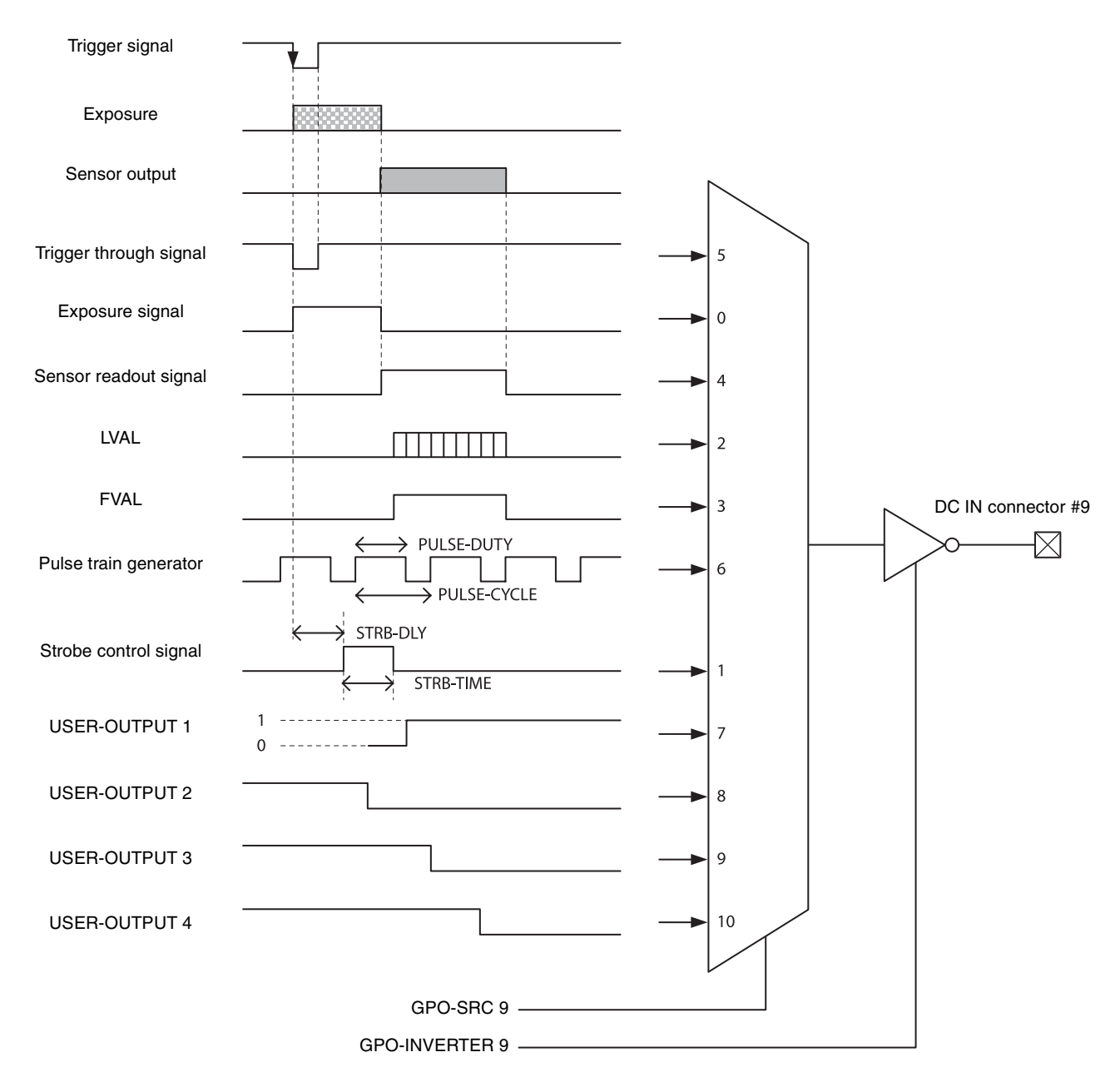

#### **Factory Setting**

The following chart shows the factory setting for DC IN connector 9th pin. User-defined 1 is also set to the other GPO connectors (Hi output).

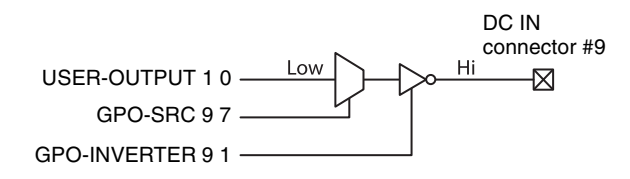

## <span id="page-34-0"></span>**Pulse Train Generator**

Pulse waveforms can be output from the DC IN connector 4th/6th/7th/9th pin. Available range is 0.5Hz to 100kHz.

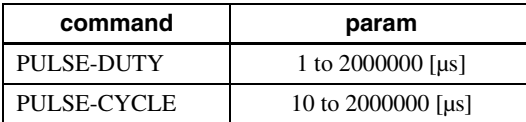

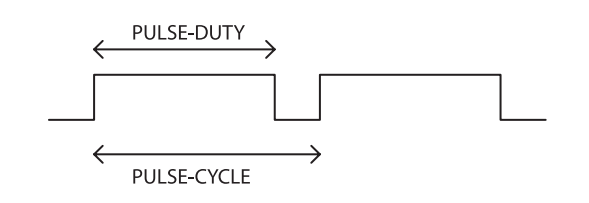

## <span id="page-34-1"></span>**Status LED**

LED on the rear panel lights up according to the output specification set for DC IN connector 4th/6th/7th/9th pin. Various settings are possible such as assigning the trigger signal and pulse train generator. The setting is saved immediately and reflected at the next startup.

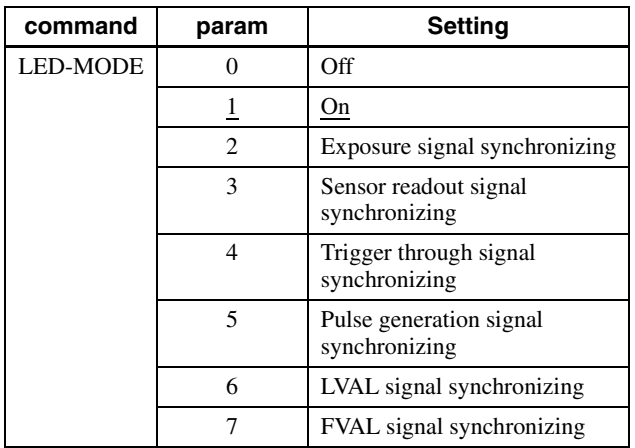

## <span id="page-34-2"></span>**Temperature Readout Function**

The camera's internal temperature can be read from the temperature sensor installed in the circuit board. Its accuracy is  $\pm 2^{\circ}$ C. Use this value as a general guide.

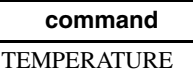

## <span id="page-34-3"></span>**Defect Correction**

It corrects clear defect points and opaque defect points which increase under the high/low temperature or when exposed for a long time (seconds). From the peripheral pixels, correction is performed on coordinate pixels in which defects are detected. Factory setting and user setting can be selected.

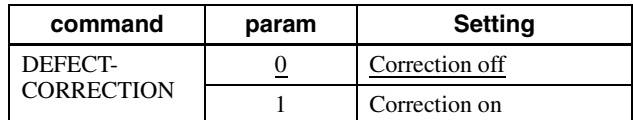

### **Defect correction setup procedure**

- **1** Set conditions in which clear defect points are prone to occur. Below is an example in which gain is 18 dB and the shutter is 1 second. Prevent as much light as possible from entering such as by blocking light. >GAIN 18 >EXP 1000000
- **2** Set the threshold in units of 14 bits. Points are detected as clear defect points when this level is exceeded. Below is an example for 3200 step/14bit. Pixels that indicate 3200 to 16383 are detected. >DEFECT-THRESHOLD 3200
- **3** Execute clear defect point detection. Detection takes four times the EXP time setting. The output levels on the same x coordinate axis are shown below. The levels uniformly indicate around 1000 steps when an all-black image is taken, but defect pixels (at high levels) are present in some locations. All pixels whose levels exceed 3200 steps, which was set in step 2, are detected. >DEFECT-DETECTION 1

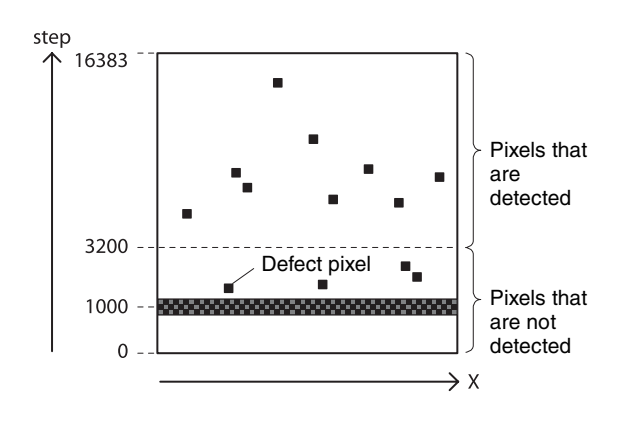

**4** Execute opaque defect point detection. Like the clear defect point detection, set the image pickup conditions and the threshold in units of 14 bits. Below is an example for 10000 step/14bit. Pixels that indicate 0 to 10000 steps are detected. If are not setting opaque defect points, you can skip this step. >DEFECT-THRESHOLD 10000 >DEFECT-DETECTION 2

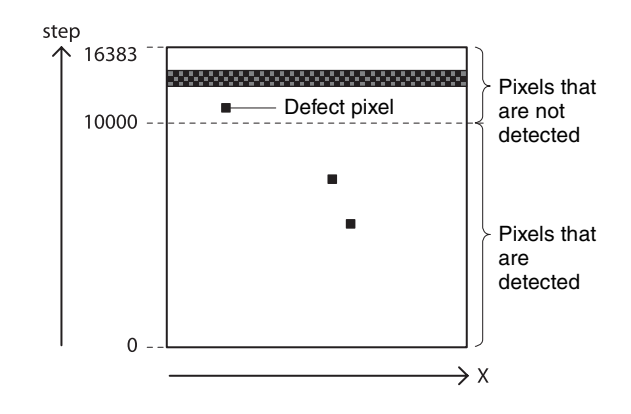

**5** Select the data for applying defect correction. To apply the pixels detected in steps 3 and 4, select 2. To apply factory settings, select 0. To apply values that have been saved, select 1. >DEFECT-PATTERN-LOAD 2

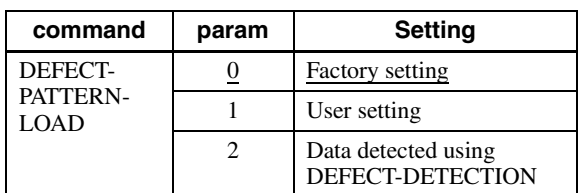

**6** Turn on defect detection correction. >DEFECT-CORRECTION 1

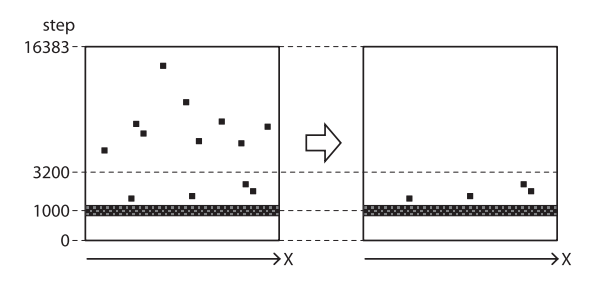

**7** Save the settings. To repeat defect detection without saving, repeat steps 1 to 6. >DEFECT-PATTERN-SAVE

#### **Note**

The upper limit of defect detection points is 2047 for clear and opaque defect points combined. Correction cannot be performed over the upper limit. The detected defect points can be confirmed using DEFECT-DETECTION-RESULT. If the upper limit is exceeded, defect detection will fail or abnormal defect detection will occur and RESULT will be -1.

## <span id="page-35-0"></span>**Shading Correction**

Depending on the characteristics of the lens, shadings caused by a drop in the amount of light around the lens, or light source variation, are corrected. For XCL-S600/ S600C, six individual user settings can be saved. For XCL-S900/S900C, ten individual user settings can be saved.

Shading Correction has two modes. In peak detection mode, you can adjust the screen to brightest level. In average detection mode, you can adjust the whole screen to its average brightness.

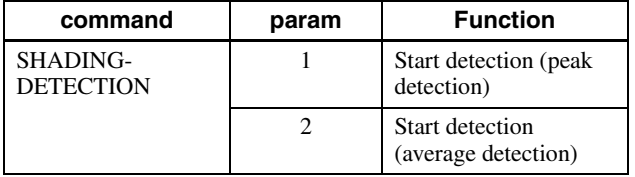

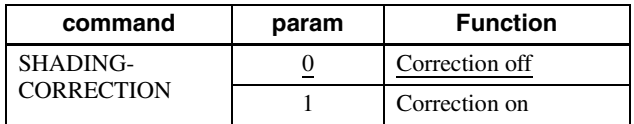

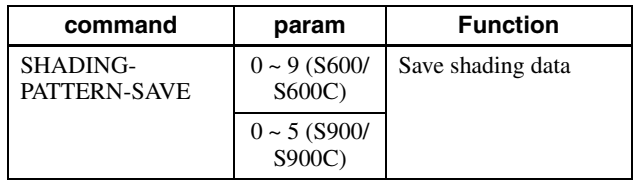

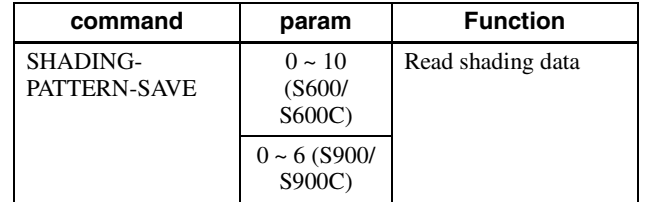

## **Shading detection setup procedure**

**1** As shown in the figure below, assume an environment in which the brightness is not uniform due to an uneven light source. Shading correction adjusts the brightness levels taking the brightest level to be the target level.

Fix the lens and lighting conditions.

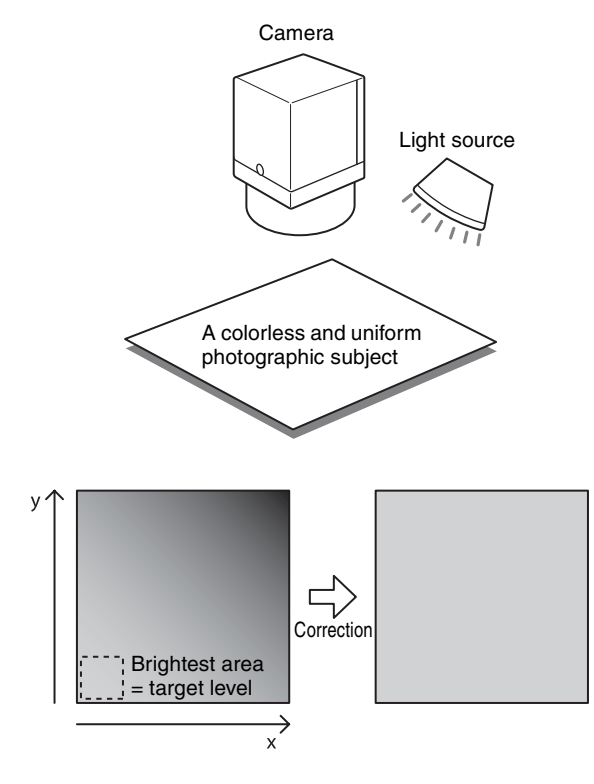

**2** Adjust the exposure time and other parameters so that the target level is about 50%. On color cameras, adjust the white balance.

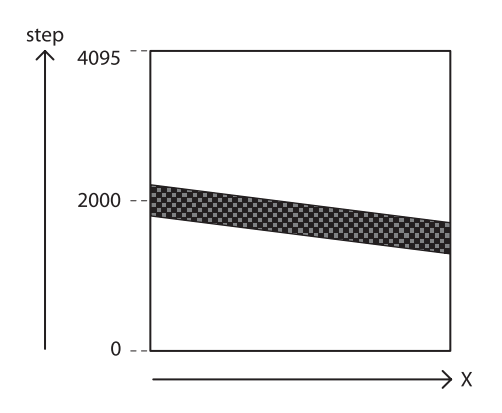

**3** Execute shading detection. >SHADING-DETECTION 1 Read the Status to determine whether the calculation is finished. >SHADING-DETECTION 1 (running) 2 (finished) Return to 0 when finished.

- **4** Determine the effect of shading correction >SHADING-CORRECTION 1 >SHADING-PATTERN-LOAD 10 (for XCL-S600/S600C) >SHADING-PATTERN-LOAD 6 (for XCL-S900/ S900C) Parameters 10 and 6 are available only after detecting an operation, and will not be available when the power is off.
- **5** Save the shading data >SHADING-PATTERN-SAVE 0
- **6** Readout the saved pattern >SHADING-PATTERN-LOAD 0

#### **Note**

Keep the trigger mode off when doing the shading detection. Reset the camera once if the shading correction cannot be finished.

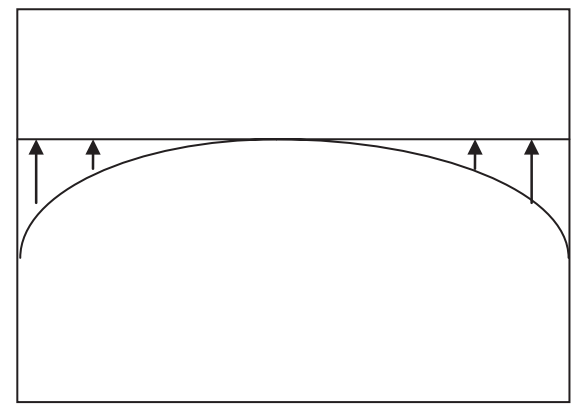

Peak detection mode: The whole object tends to become brighter.

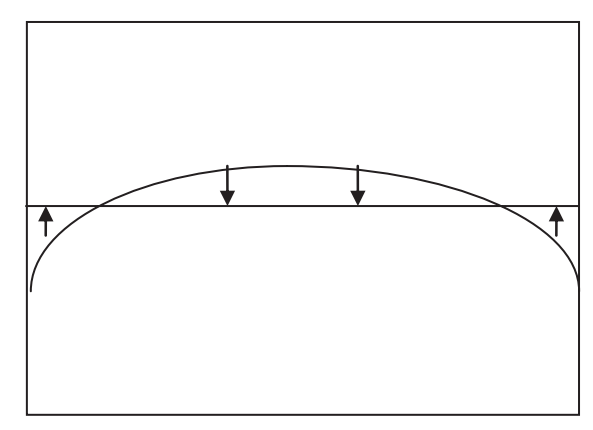

Average detection mode: The bright parts of the object may darken.

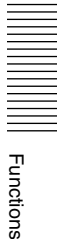

## <span id="page-37-0"></span>**Sensitivity Control**

The VSUB (substrate bias voltage) in the CCD can be changed. VSUB adjustment allows you to change the Qs (saturation signal charge) value. Increasing the VSUB has the effect of improving the sensitivity<sup> $*$ 1</sup>. Therefore, when capturing a dark image but the exposure time cannot be extended, this has the effect of improving the image quality. On the other hand, decreasing the VSUB has the effect of reducing image smearing. The factory setting is adjusted to the optimal value.

 $*$ <sup>1</sup> If Qs exceeds the maximum signal charge amount that can be transferred vertically and horizontally, a transfer error will occur, resulting in image smearing, etc.

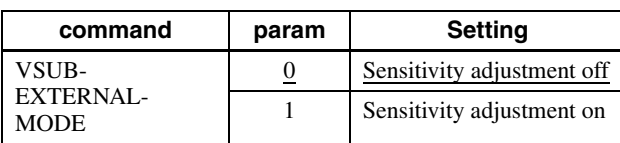

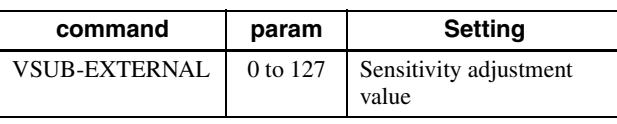

## <span id="page-37-1"></span>**User Set**

Main set values can be saved to the channels 1 to 16 of USERSET. Refer to "Command List" [\(page 41\)](#page-40-1) for items to be saved. The factory setting is saved to channel 0, which cannot be overwritten.

#### **Setting example (1):**

Shutter 3 ms, Gain 3 dB, FVAL signal is output to GPO3 connector (This setting is saved to the channel 1.) >EXPOSURE 3000 >GAIN 3 >GPO 9 3 >USERSET-SAVE 1

#### **Setting example (2):**

The user set saved in the channel 2 is loaded. >USERSET-LOAD 2

### <span id="page-37-2"></span>**User set name**

Strings that are 31 characters long can be assigned to channels 0 to 16. For example, you can assign names such as "setting1" and "setting2" in accordance with the settings.

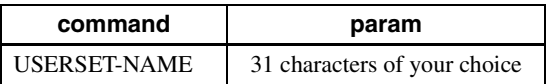

### <span id="page-37-3"></span>**User set memory**

This is one of the items to be saved in the user set channel. Signed 32-bit numbers are assigned to slots 0 to 15.

### **Configuration diagram of user set**

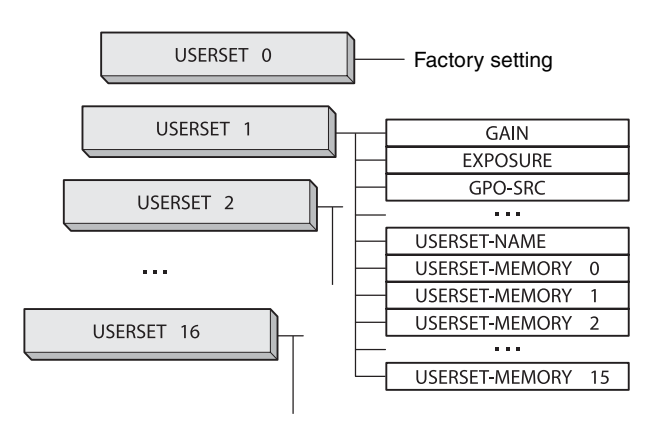

## <span id="page-37-4"></span>**Free Memory**

Signed 32-bit numbers can be saved and loaded to 8192 areas.

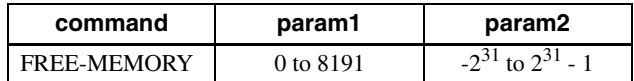

## <span id="page-37-5"></span>**User ID**

User IDs are unique names that can be assigned to cameras. A string that is 15 characters long can be assigned.

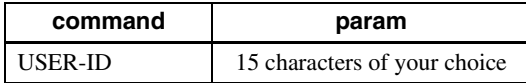

## Saving and Startup | 39

## <span id="page-38-0"></span>**Saving and Startup**

The startup setting can be determined by USERSET-DEFAULT. This is also used to check which user set settings are currently being used.

#### **Usage example:**

Startup with the setting saved in the user set channel 3. >USERSET-DEFAULT 3 (Restart or RESET command)

Check which user set settings are the current settings. >USERSET-DEFAULT  $\theta$ OK

## <span id="page-38-1"></span>**Initializing**

In the user settings, all settings, such as unsaved baud rate settings can be returned to the factory defaults. For details on initialized items, refer to "Command List" [\(page 41\)](#page-40-1).

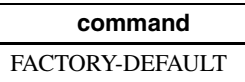

## <span id="page-38-2"></span>**Camera Information**

The model name of a camera or its firmware information can be read out.

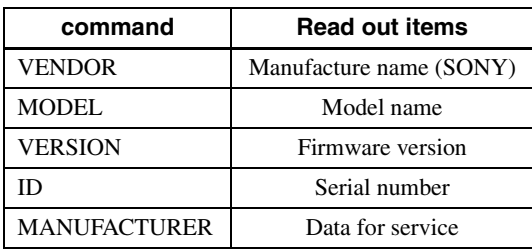

## <span id="page-38-3"></span>**Help Command**

To display the command list, execute HELP. To display the details of a command, add HELP in front of the command and execute.

#### **Setting example:**

Check about GAIN. >HELP GAIN GAIN: Controls the analog gain (in dB). This can take the value in following range: min:0, max:18, step:1 OK

## <span id="page-38-4"></span>**Echo off**

Echo back of the command is not available. Set to echo off when you want to speed up the communication response.

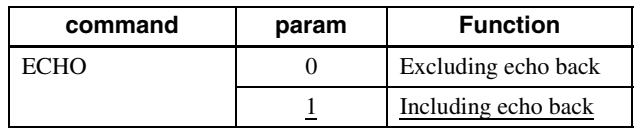

## <span id="page-38-5"></span>**Restart**

The camera is rebooted.

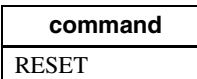

## <span id="page-39-3"></span><span id="page-39-1"></span><span id="page-39-0"></span>**Command Form**

When inputting commands, separate a command and a parameter by a space, and press [Enter] to confirm. Upper/lower case characters are not distinguished. Input format and an input example are shown below.

#### **Input format:**

Command Param1 param2 param3 Param4 [Enter]

#### **Input example:**

ROI 640 480 8 6 <CR>

## <span id="page-39-2"></span>**Command Input and Response**

Camera echoes back against characters (alphabetic, numeric), space, backspace and Enter; otherwise, other invalid characters are ignored. When a command is successfully completed, the status will be echoed.

**Input:** Gain 6<CR> **Output:** OK<CR>

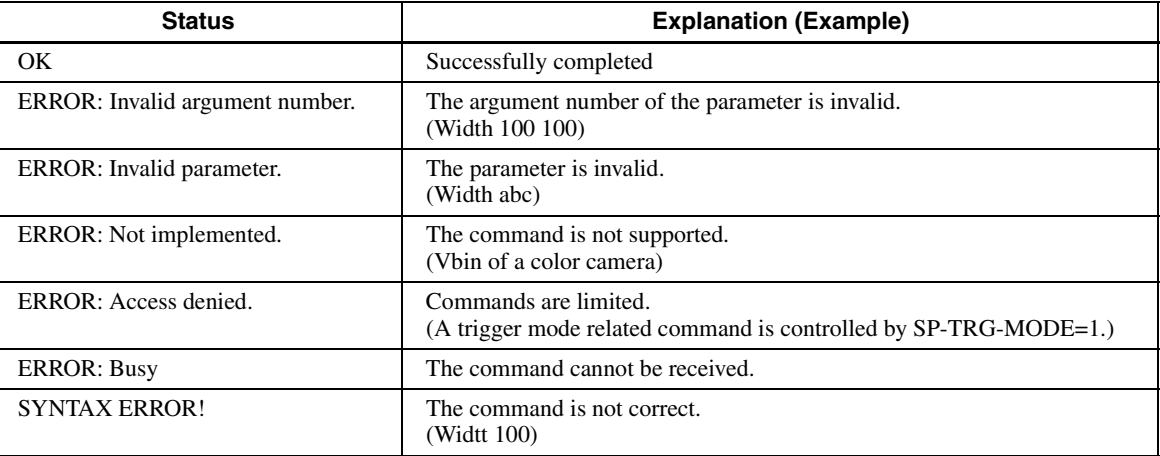

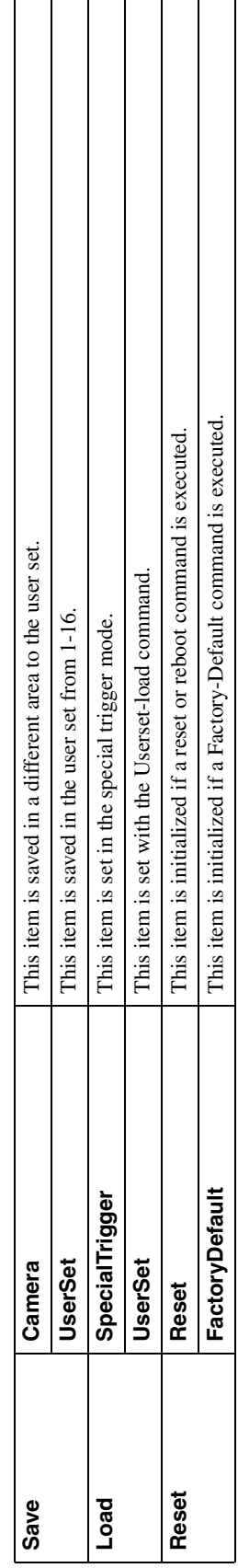

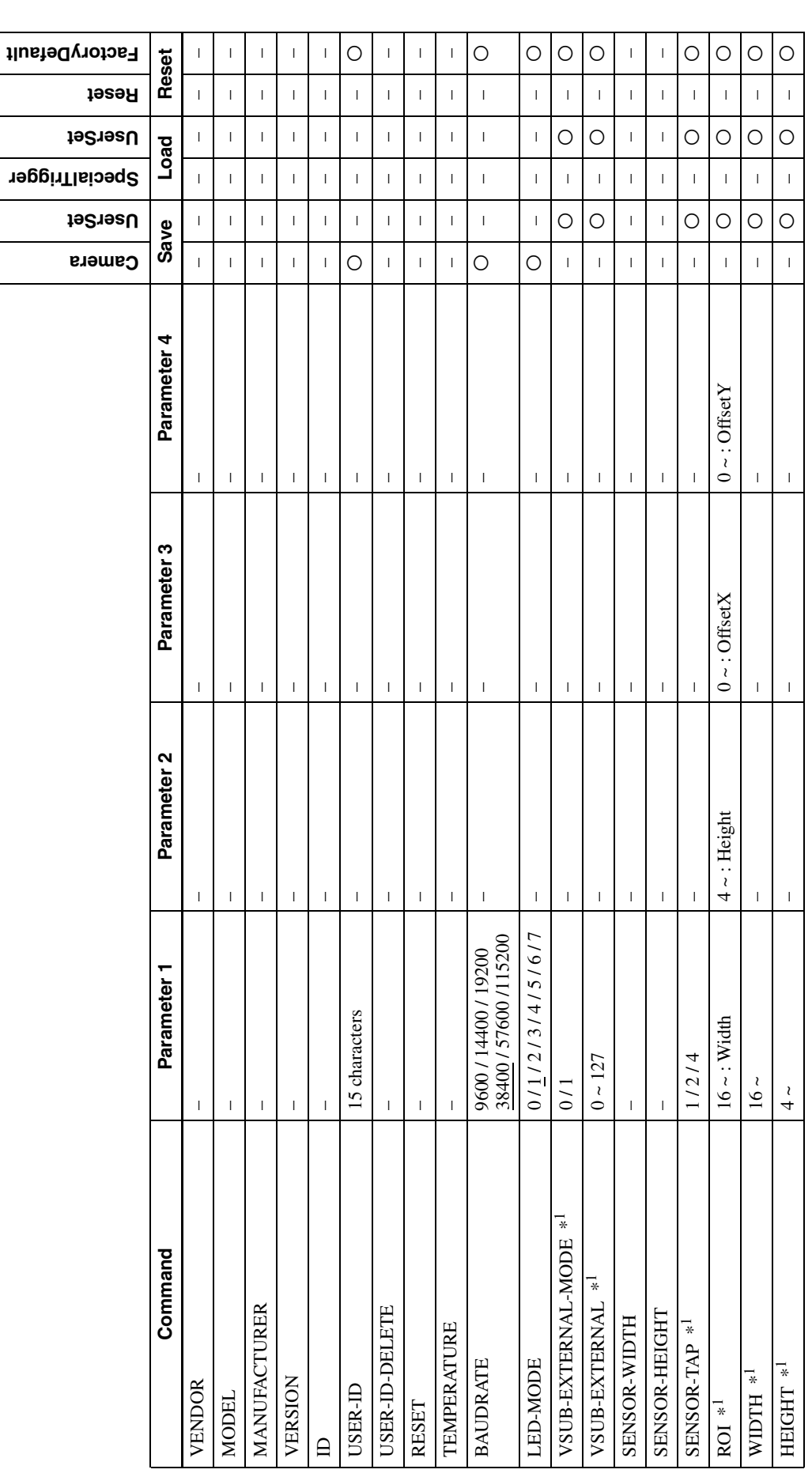

## <span id="page-40-1"></span><span id="page-40-0"></span>**Command List**

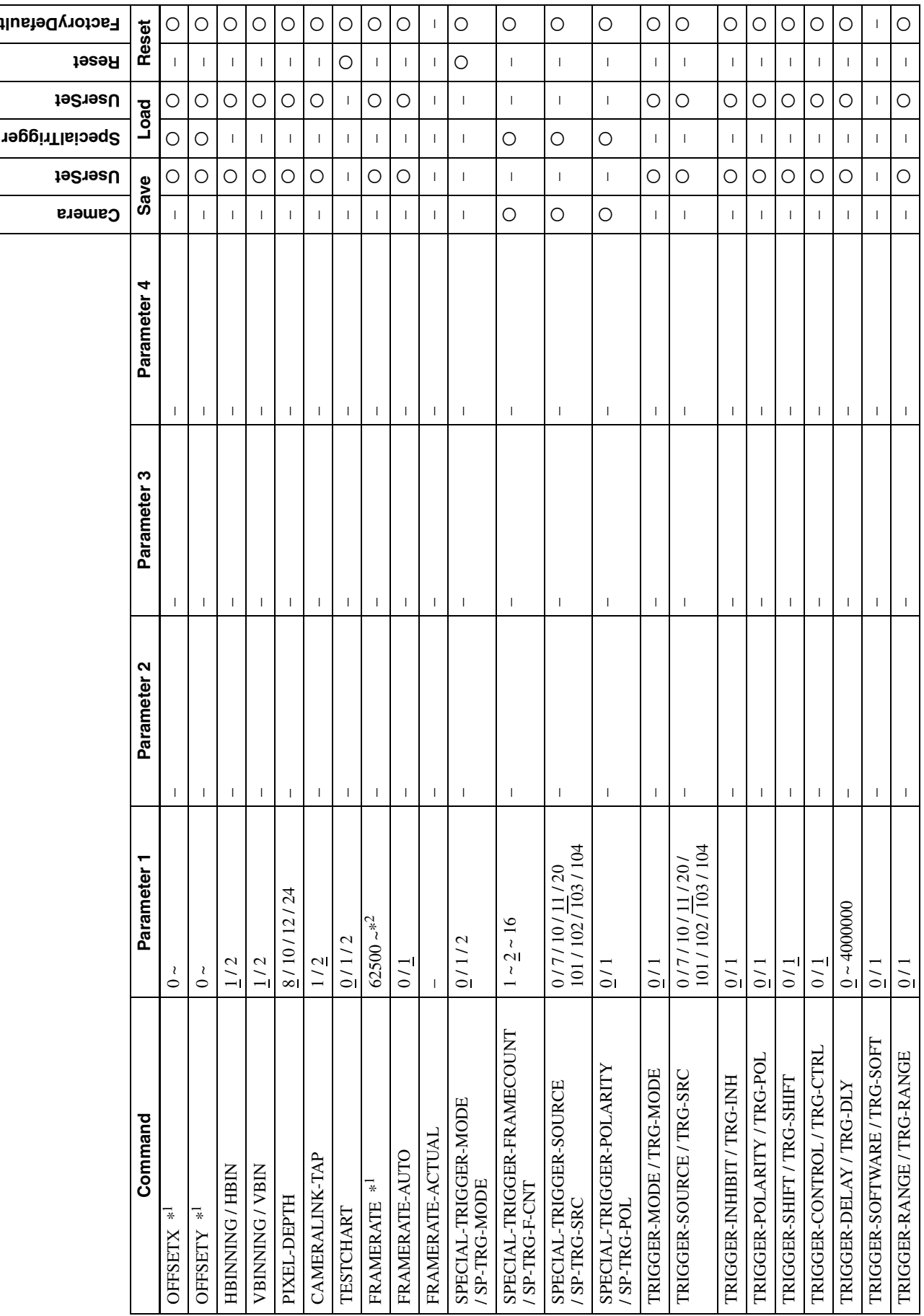

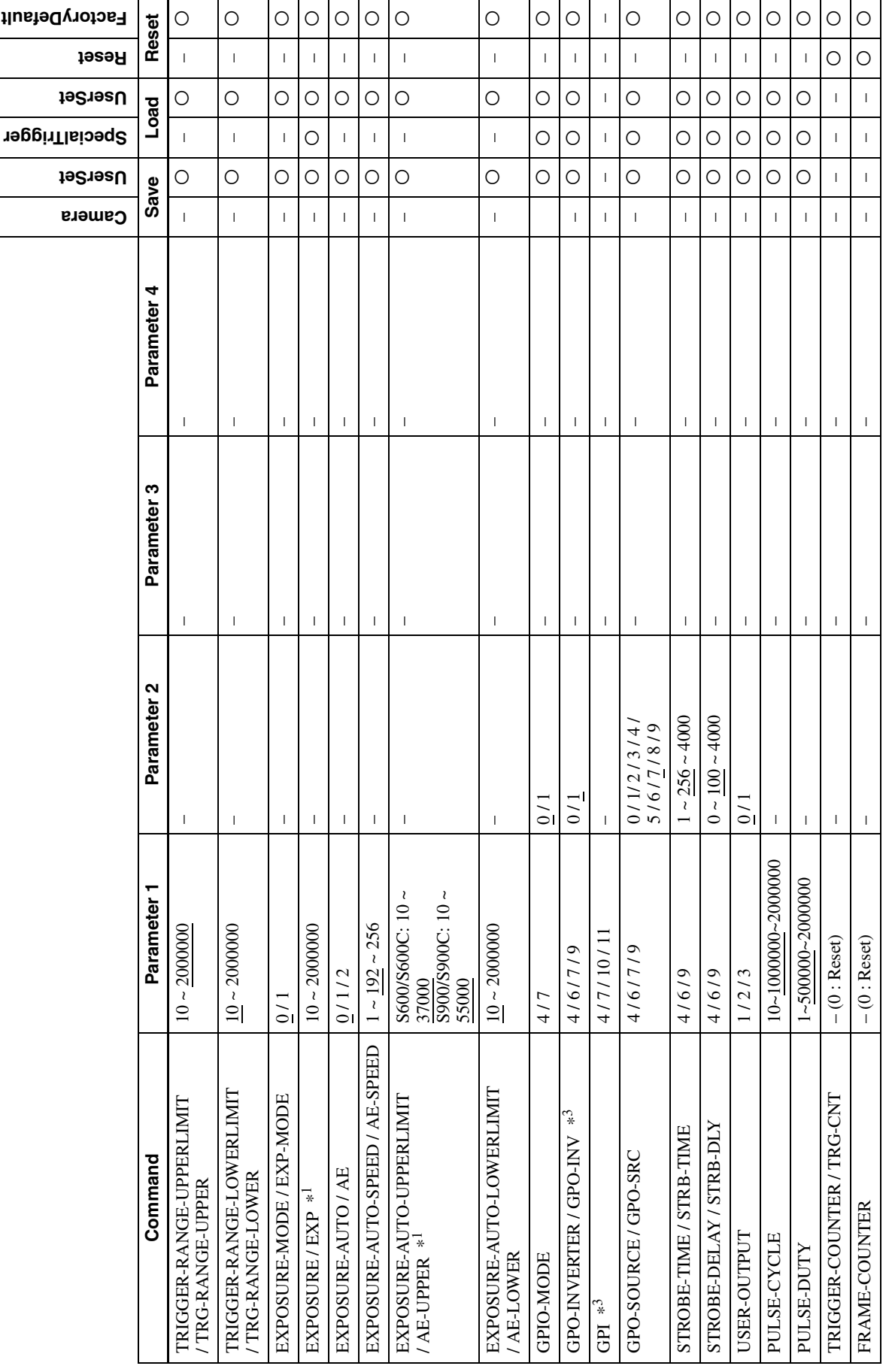

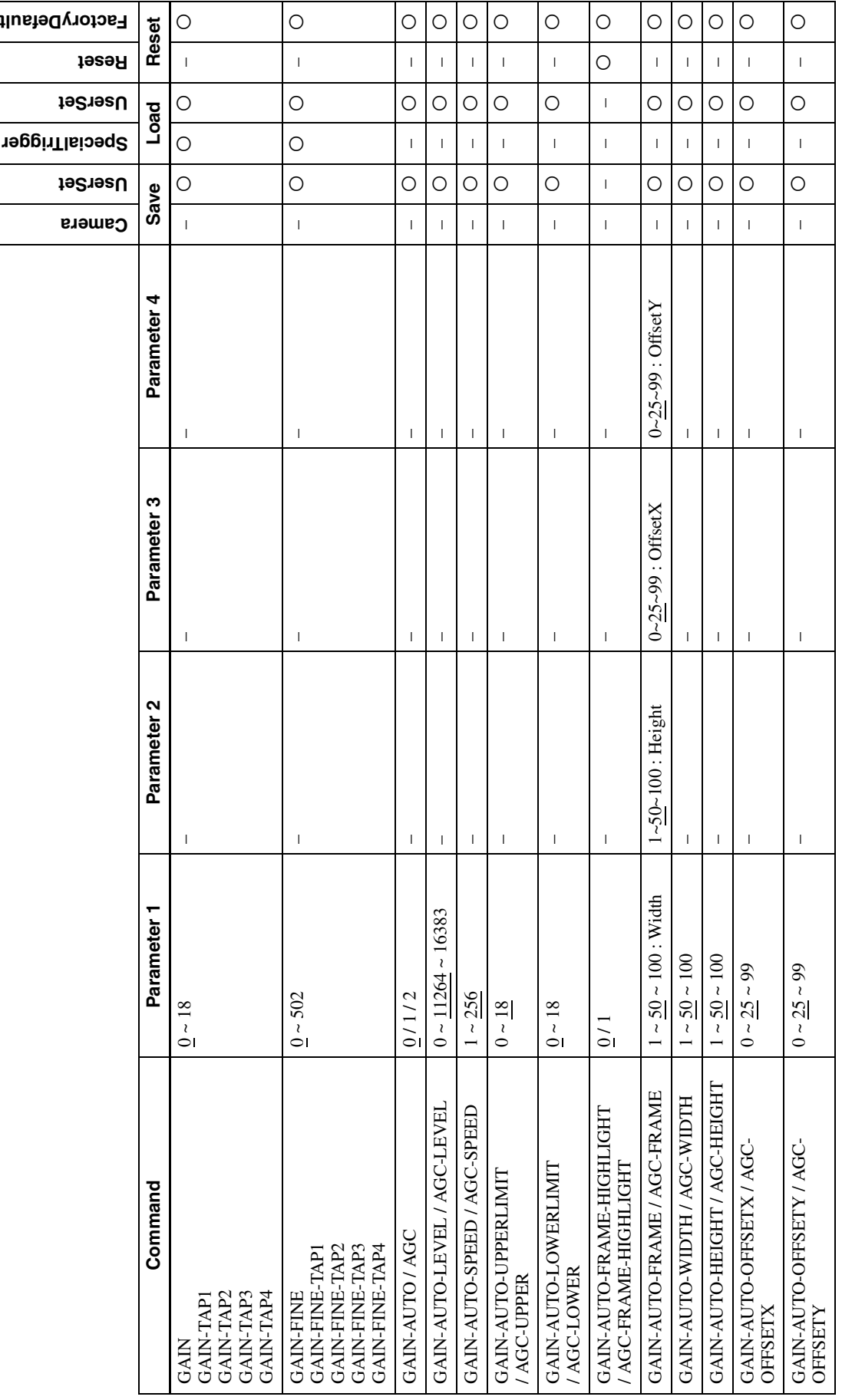

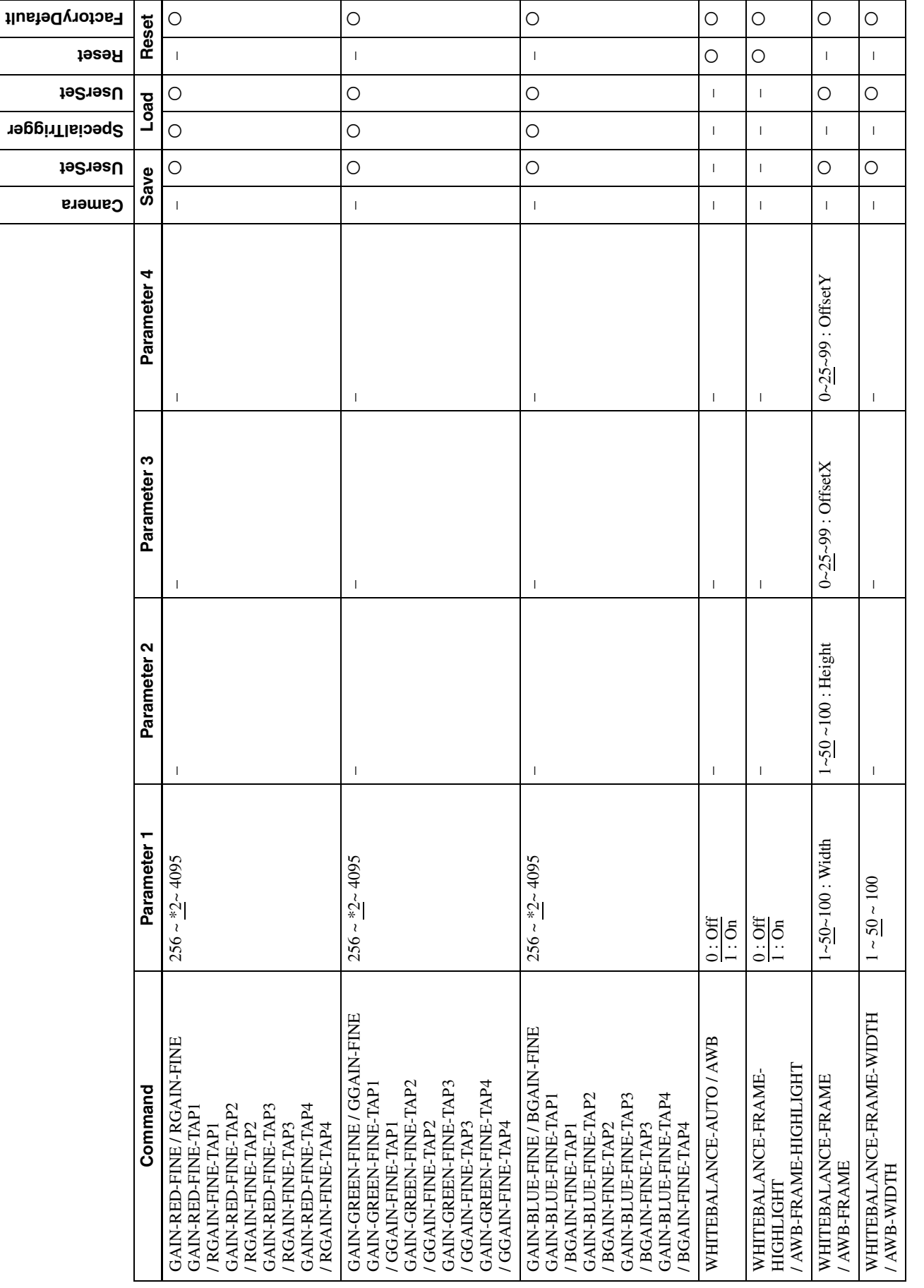

┱

٦

Τ

Τ

Т

┱

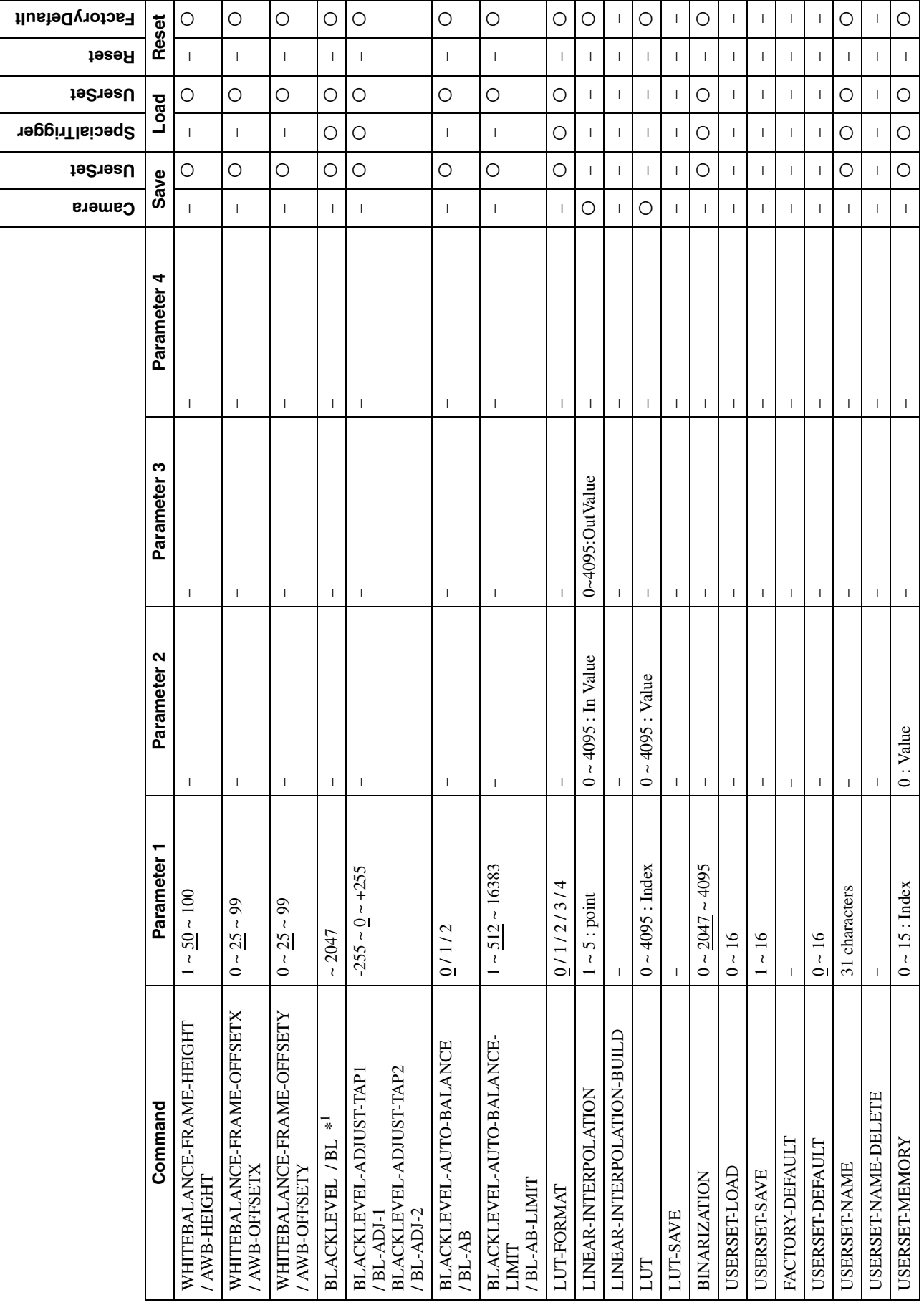

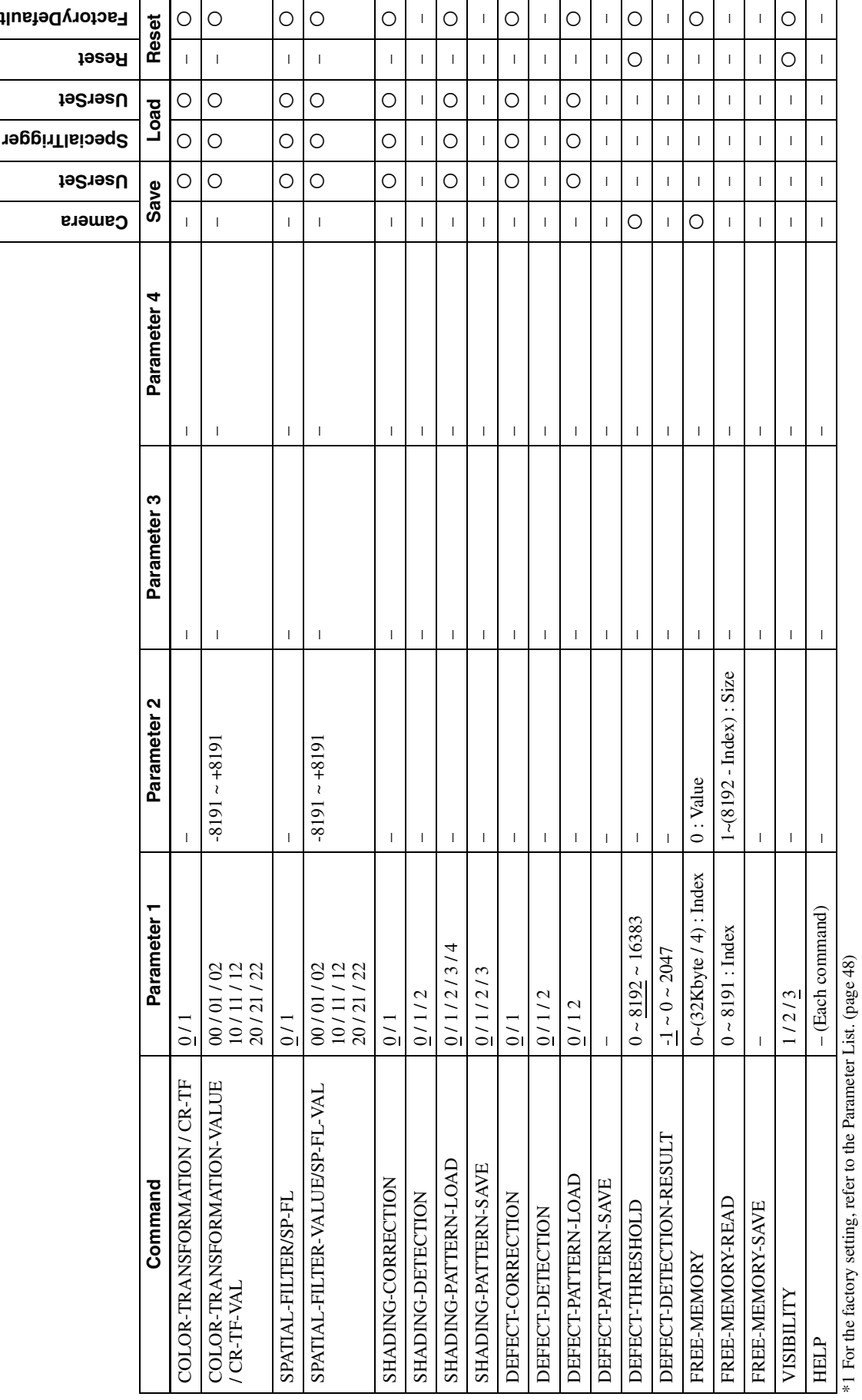

\*2 The factory setting differs for each camera.

 $*2$  The factory setting differs for each camera.<br> $*3$  Depending on the GPIO-MODE, you can select 4th and 7th pin as an input or an output. \*3 Depending on the GPIO-MODE, you can select 4th and 7th pin as an input or an output.

## <span id="page-47-0"></span>**Parameter List**

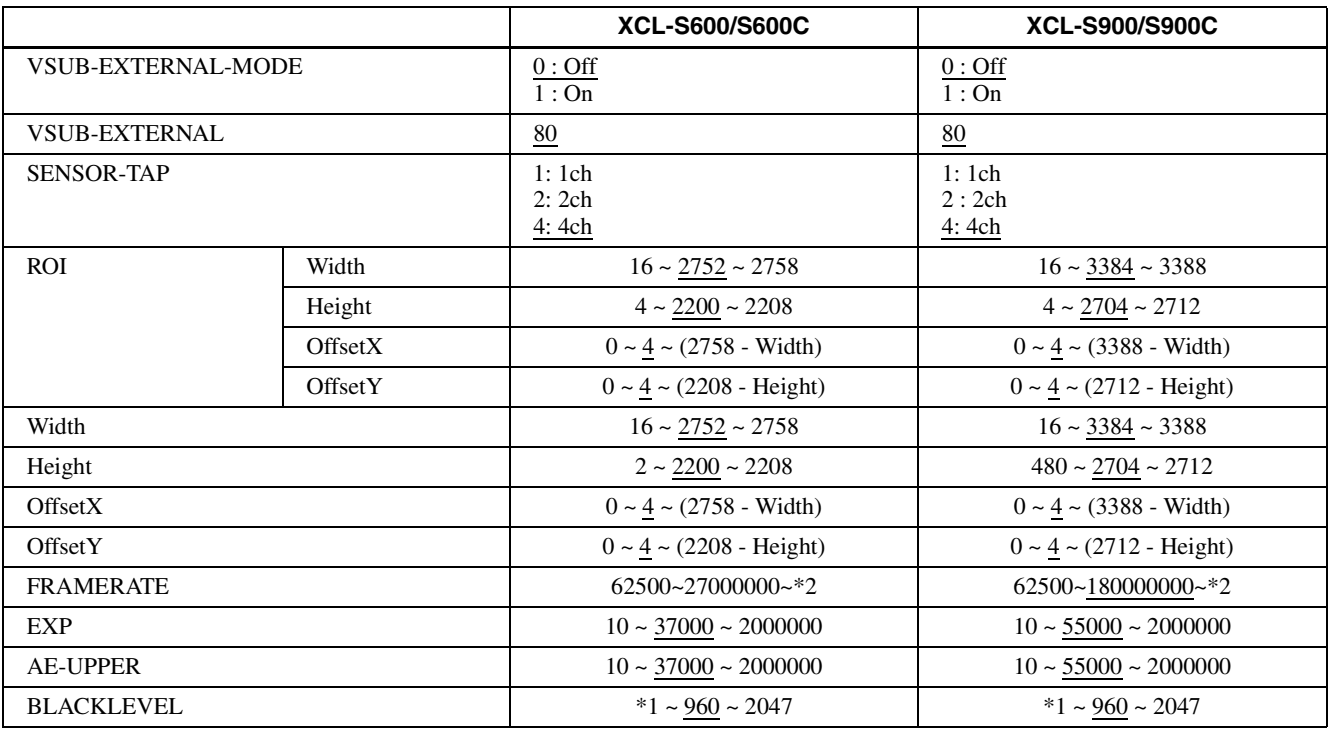

 $*1$  The factory setting differs for each camera.<br> $*2$  The upper limit depends on the partial scan setting.

## <span id="page-48-1"></span><span id="page-48-0"></span>**Specifications**

### **Monochrome model**

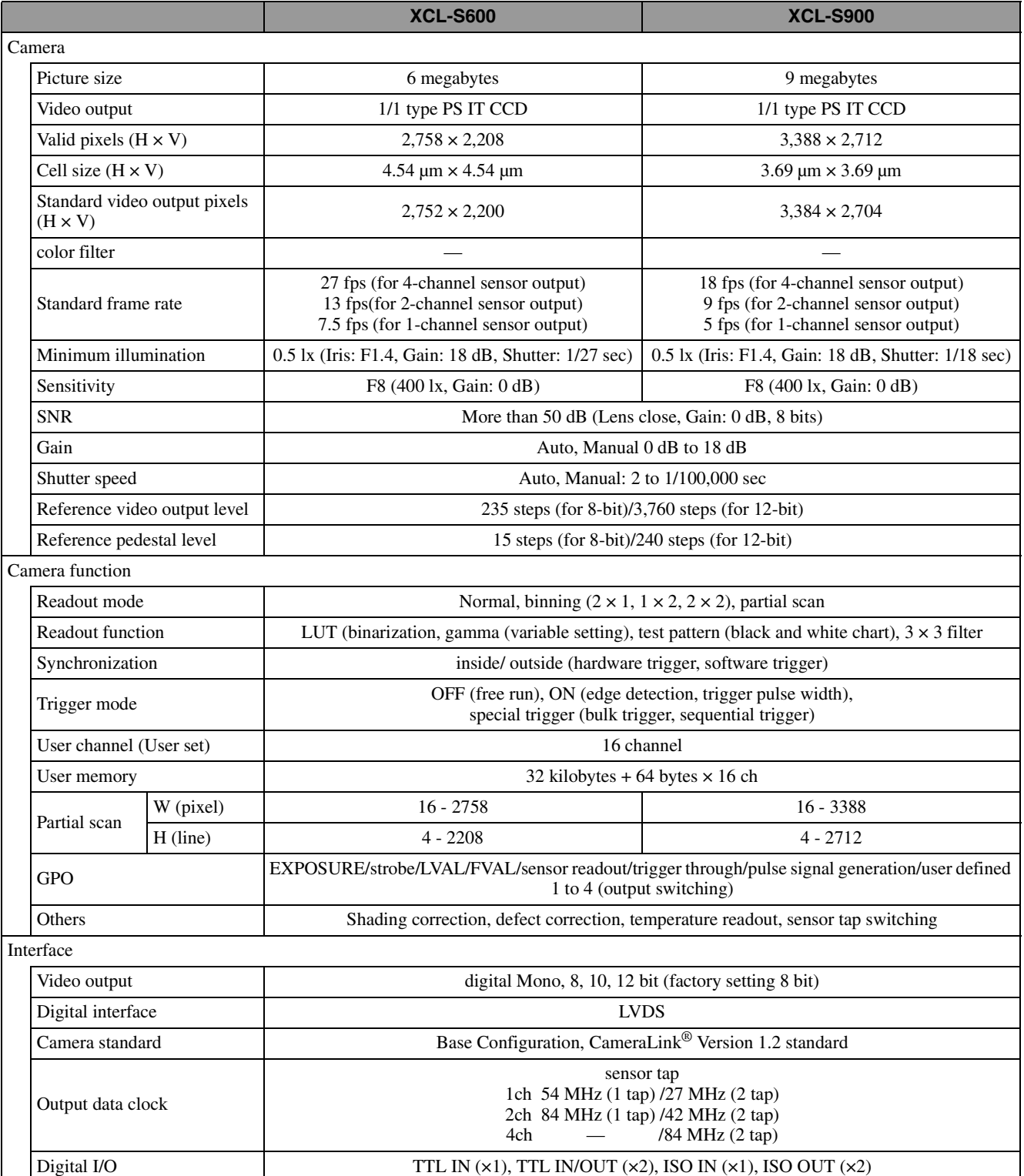

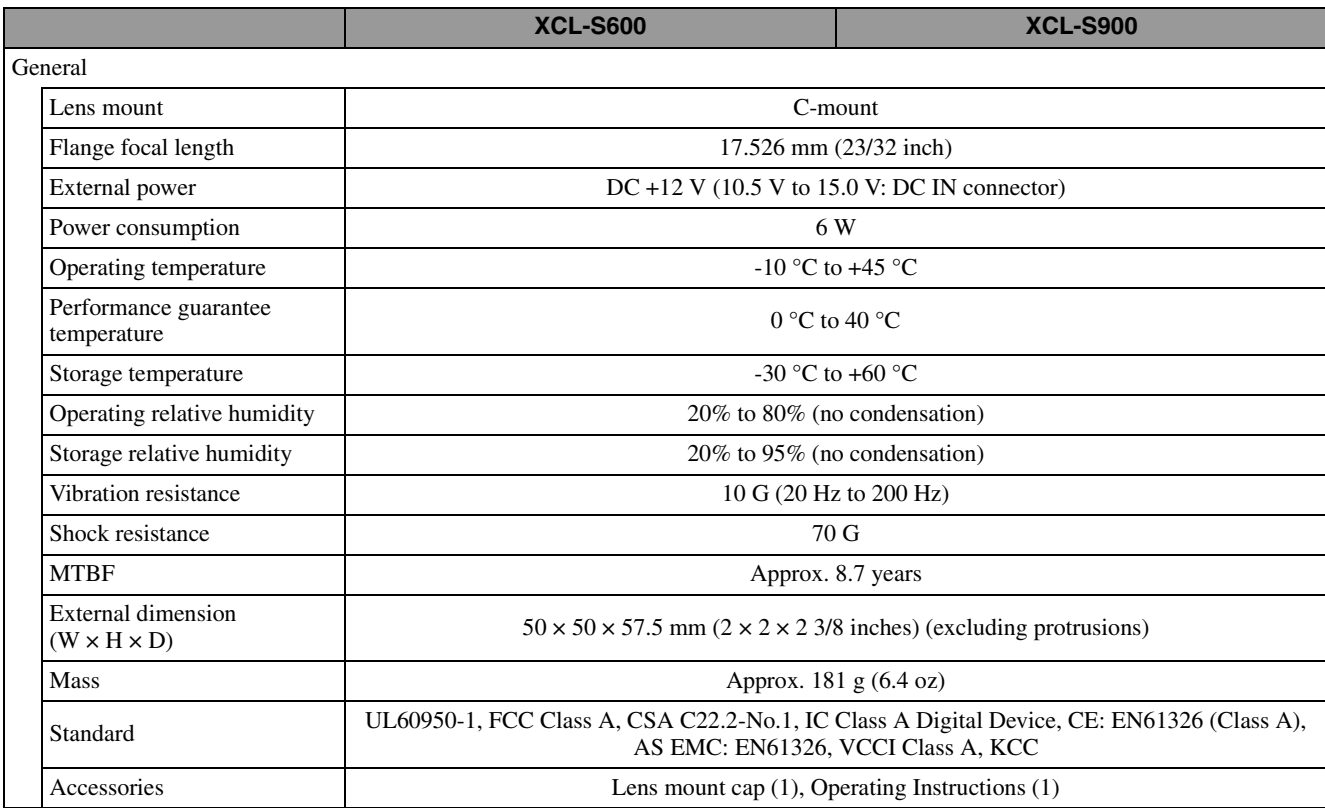

### **Color model**

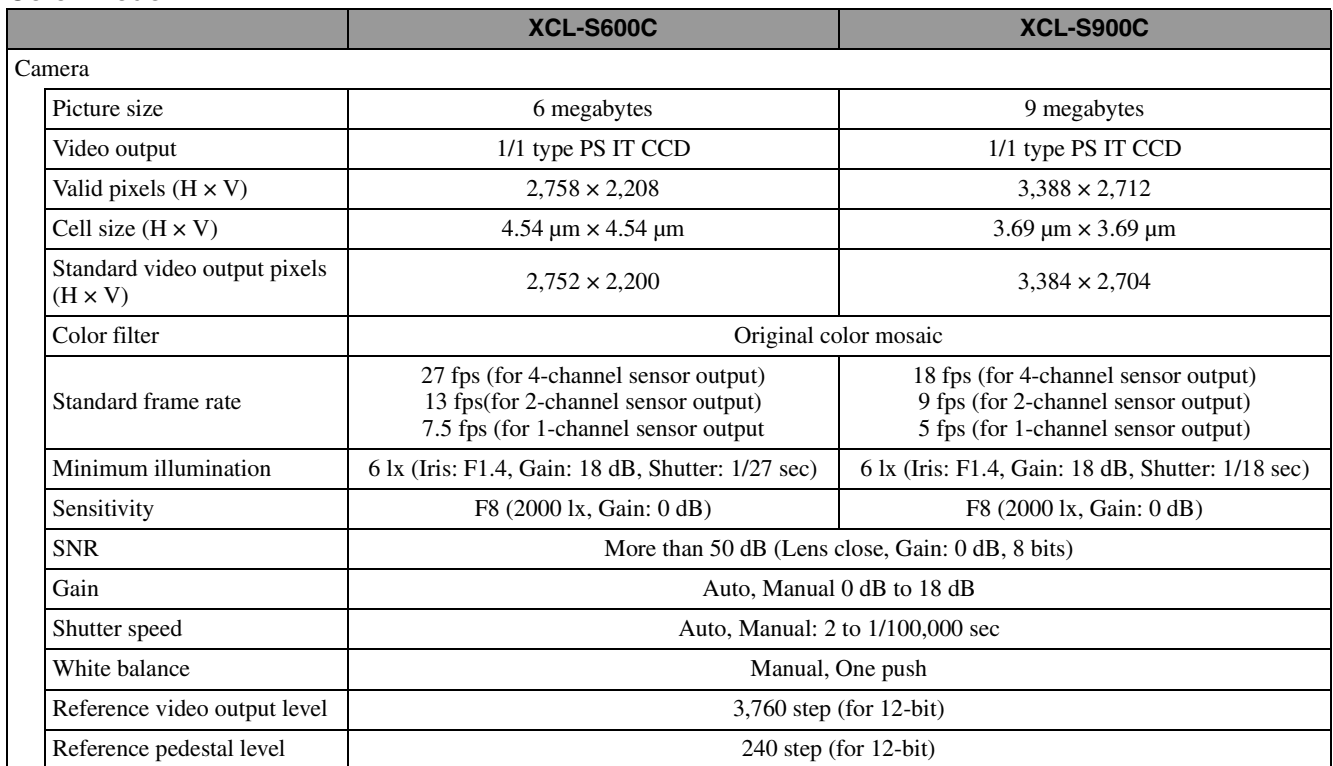

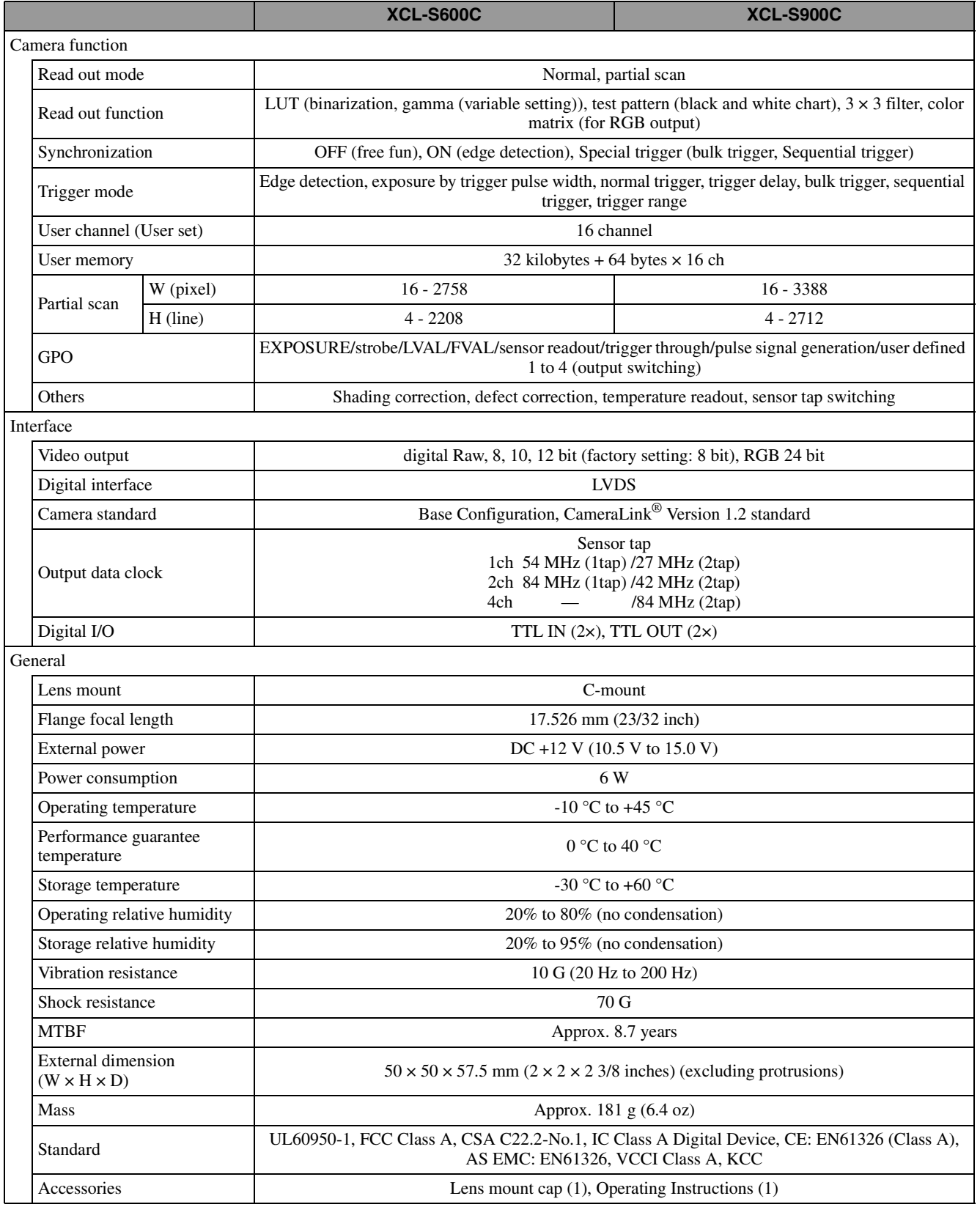

Design and specifications are subject to change without notice.

## **IMPORTANT**

The nameplate is located on the bottom.

## <span id="page-51-0"></span>**Spectral Sensitivity Characteristics (Typical Values)**

### **Monochrome model**

**XCL-S600 (excluding lens and light source characteristics)**

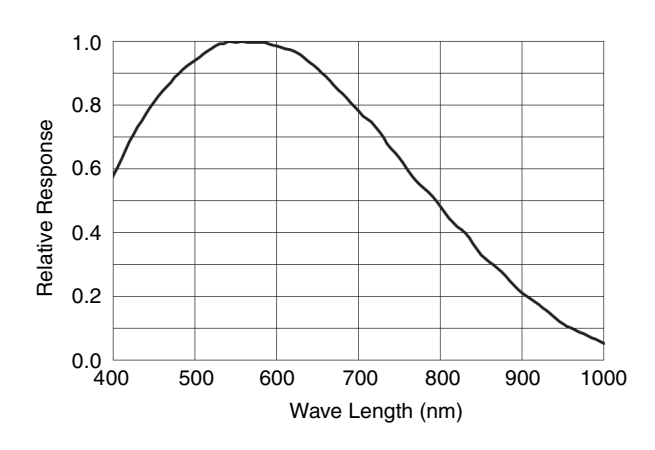

**XCL-S900 (excluding lens and light source characteristics)**

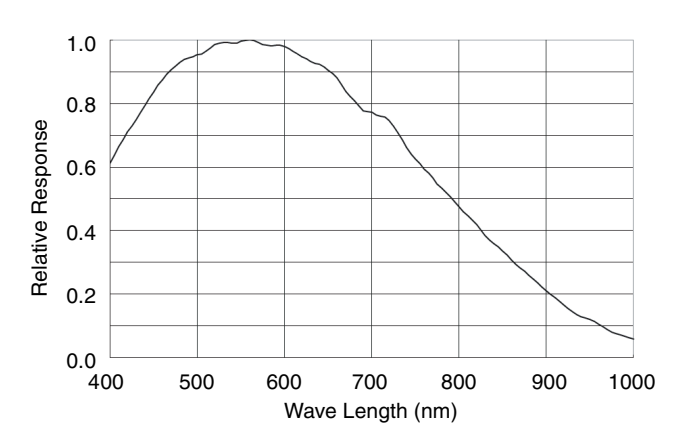

### **Color model**

**XCL-S600C (excluding lens and light source characteristics)**

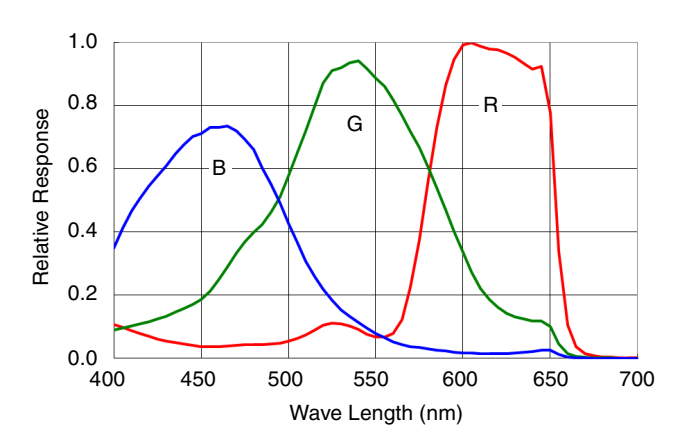

**XCL-S900C (excluding lens and light source characteristics)**

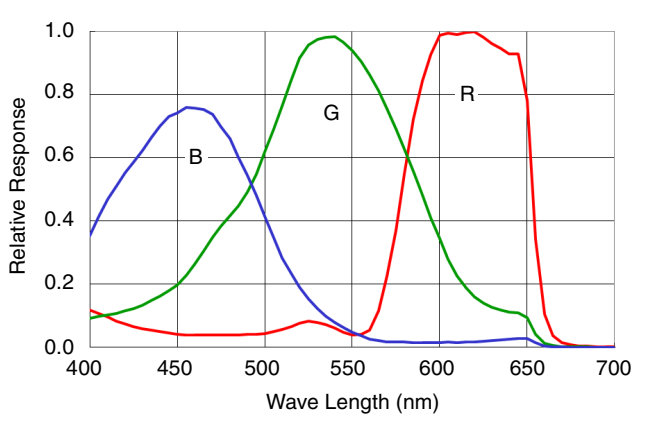

## <span id="page-52-1"></span><span id="page-52-0"></span>**Dimensions**

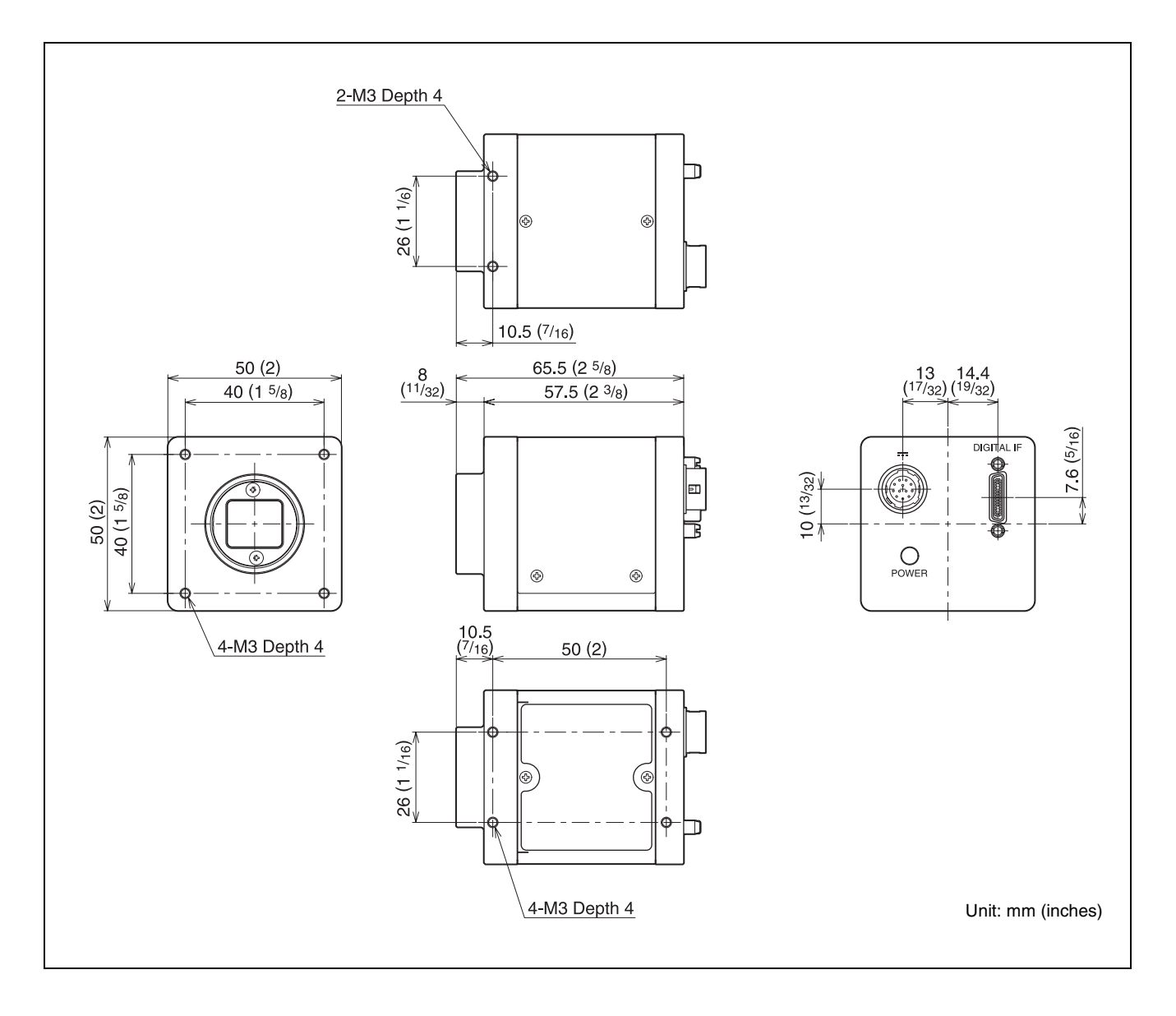

Sony reserves the right to change specifications of the products and discontinue products without notice. Technical information contained herein is for reference only and does not convey any license by any implication or otherwise under any intellectual property right or other right of Sony or third parties. Sony cannot assume responsibility for any right infringements arising out of the use of this information.